$\mathsf T$ 

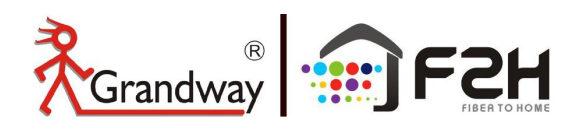

# *FHO5000 OTDR*

# *Manual*

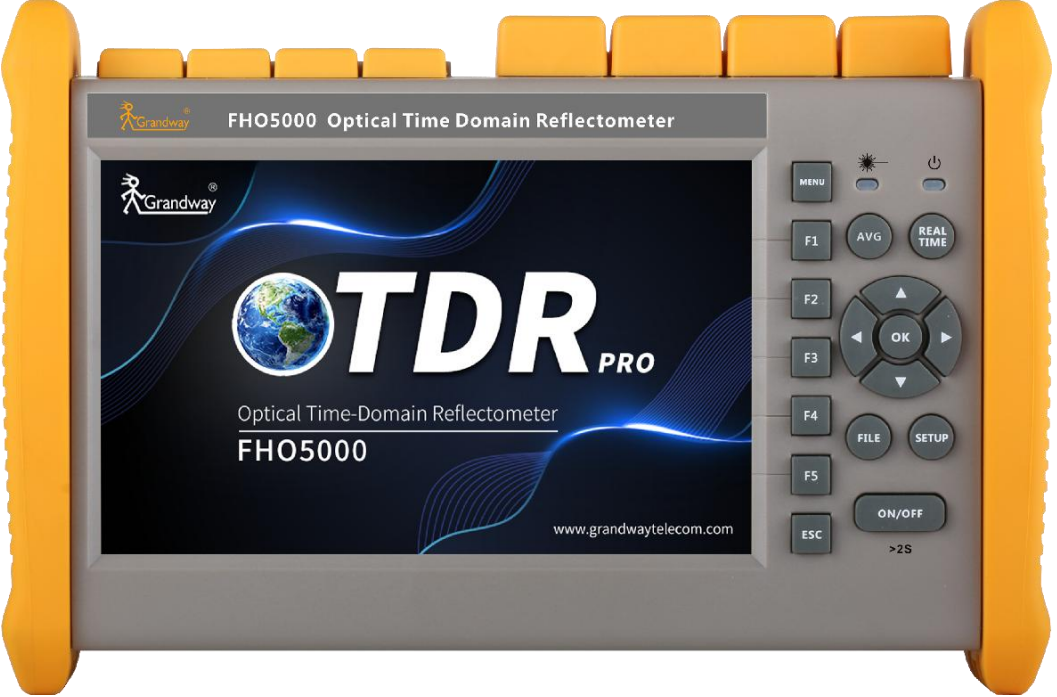

## **Version**:**V1.1**

**Date: 2023-11-2**

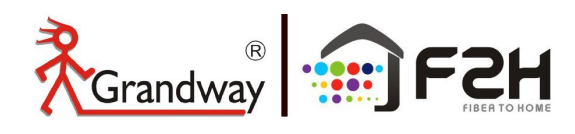

# **Foreword**

Thank you for purchasing FHO5000 OTDR (Optical Time Domain Reflectometer).This user's manual contains useful information about the instrument's functions and operating procedures and the handling precautions of FHO5000 OTDR.To ensure correct use, please read this manual thoroughly before beginning operation.After reading the manual, keep it in a convenient location for quick reference whenever a question arises during operation.

## **Note**

• The contents of this manual are subject to change without prior notice as a result of continuing improvements to the instrument's performance and functions. The figures given in this manual may differ from those that actually appear on your screen.

• Every effort has been made in the preparation of this manual to ensure the accuracy of its contents. However, should you have any questions or find any errors, please contact your nearest Grandway dealer.

• Copying or reproducing all or any part of the contents of this manual without Grandway's permission is strictly prohibited

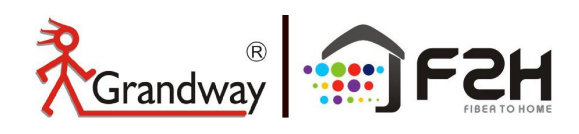

# **Trademark**

• Microsoft, Windows, and Windows XP are either registered trademarks or trademarks of Microsoft Corporation in the United States and/or other countries.

• Adobe and Acrobat are trademarks of Adobe Systems Incorporated.

• For purposes of this manual, the TM and ® symbols do not accompany their respective trademark names or registered trademark names.

• Other company and product names are trademarks or registered trademarks of their respective holders

# **Version**

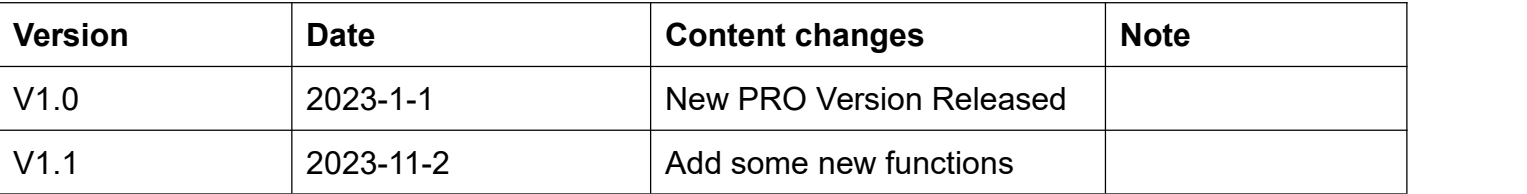

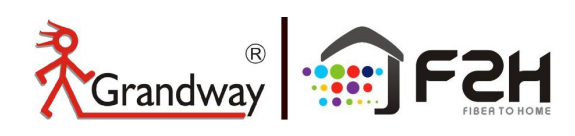

# **Standard Accessory**

OTDR standard accessary showed in next table.

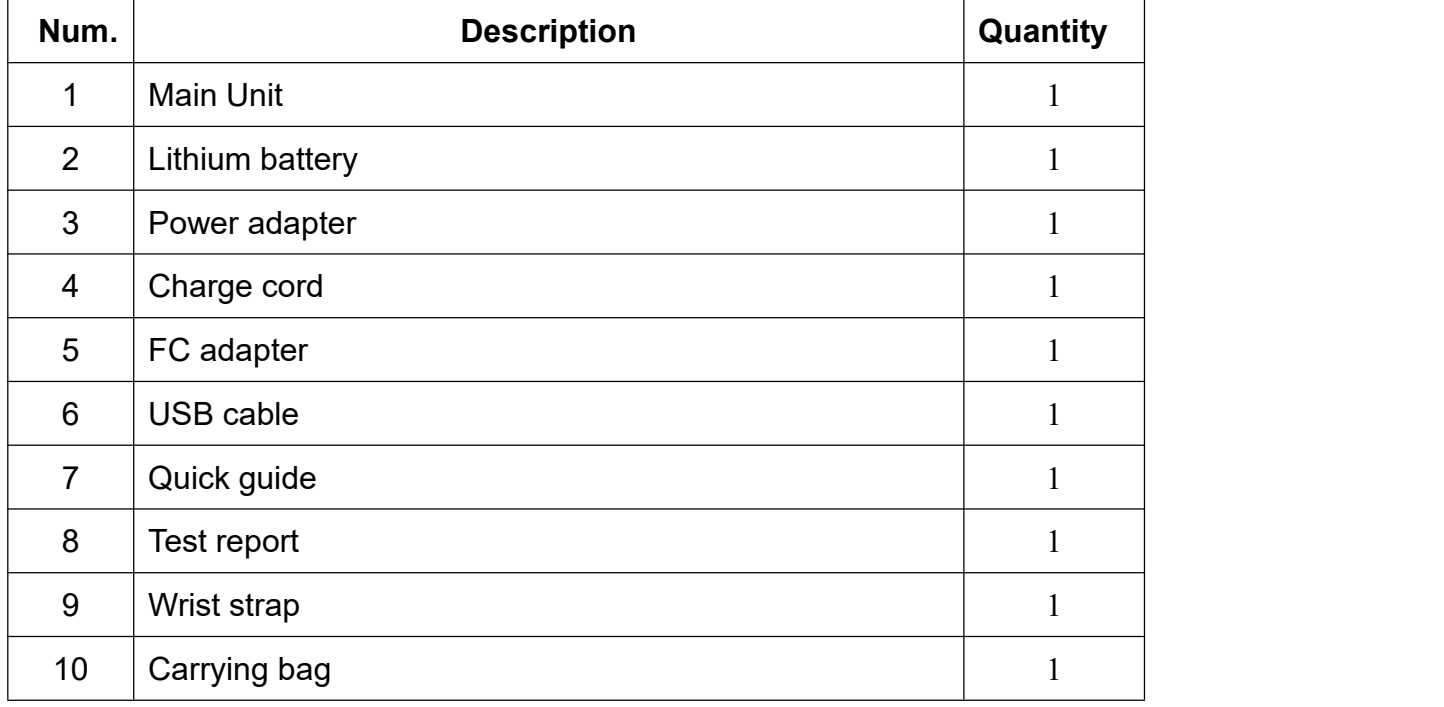

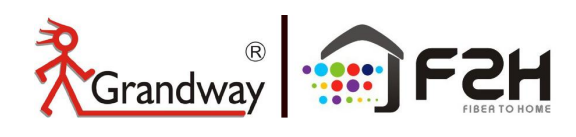

# **Safety Precautions**

To use the instrument safely and effectively, be sure to observe the precautions given in the user's manual. Not complying might result in injury or death.

### **Warning**

#### **Use the Correct Power Supply**

Before connecting the power cord, ensure that the source voltage matches the rated supply voltage of the AC adapter and that it is within the maximum rated voltage of the provided power cord.

#### **Use the Correct Power Cord**

Use only the power cord that comes with the instrument. Do not use it for other devices.

#### **Use the Correct AC Adapter**

Use only the AC adapter specified for the instrument. Do not use it for other devices.

#### **Use Only the Designated Battery pack**

Use only the battery pack specified for the instrument. Do not use it for other devices.

Use only this instrument or a charger specified by Gradway to charge the battery pack. If the fast charge does not finish after fours hours or more, stop charging the battery pack immediately.

To prevent the possibility of electric shock and accidents, always turn OFF the power switch and remove the AC adapter power supply from the instrument when replacing the battery pack.

Do not throw the battery pack into fire or apply heat to it. This can cause dangerous explosions or spraying of the electrolytes.

#### **Do Not Look at the Laser Light**

Do not look at the laser's direct ray, reflected ray from a mirror, or indirect ray without the proper protective eyewear. In addition, avoid being exposed to the laser light. It can cause blindness or damage to the eye.

#### **Do Not Operate in an Explosive Atmosphere**

Do not use the thermocouple in a location where any flammable or explosive gas/vapor is present. Operation in such an environment constitutes a safety hazard.

#### **Do Not Remove Covers**

The covers should be removed by GRANDWAY's qualified personnel only. Opening the cover is dangerous, because some areas inside the instrument have high voltages.

#### **Carrying and Moving the Instrument**

Remove all power cords and connection cables from the main unit before moving the instrument. When carrying the instrument, hold it firmly by the handle.Also, if storage media is inserted into the instrument, always remove the storage media before carrying or moving the instrument. Never leave the media inserted when carrying or moving. The storage media can become damaged.

#### **Apply Correct Signals to the Optical Connectors**

Do not apply light that is —10dBm or greater to the FHO5000 optical Connectors. Doing so may damage the FHO5000.

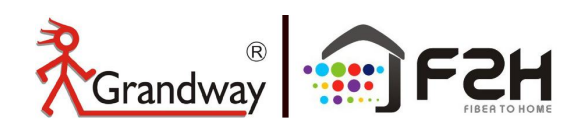

# **Symbol**

Icons on the main unit or in manua

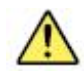

Warning: handle with care. Refer to the user's  $\bigwedge$  Hazard, manual or service manual.

This symbol appears on dangerous locations on the instrument which require special instructions for proper handling or use. The same symbol appears in the corresponding place in manual to identify those instructions

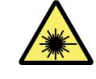

radiation of laser apparatus

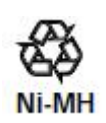

Recycle

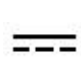

Direct current

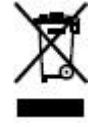

Comply WEEE (Waste Electrical and Electronic Equipment ) Directive (2002/96/EC)

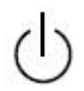

Stand-by (power)

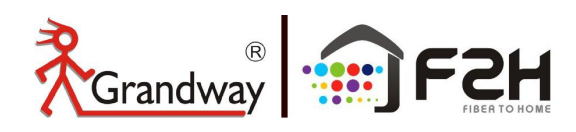

## **Content**

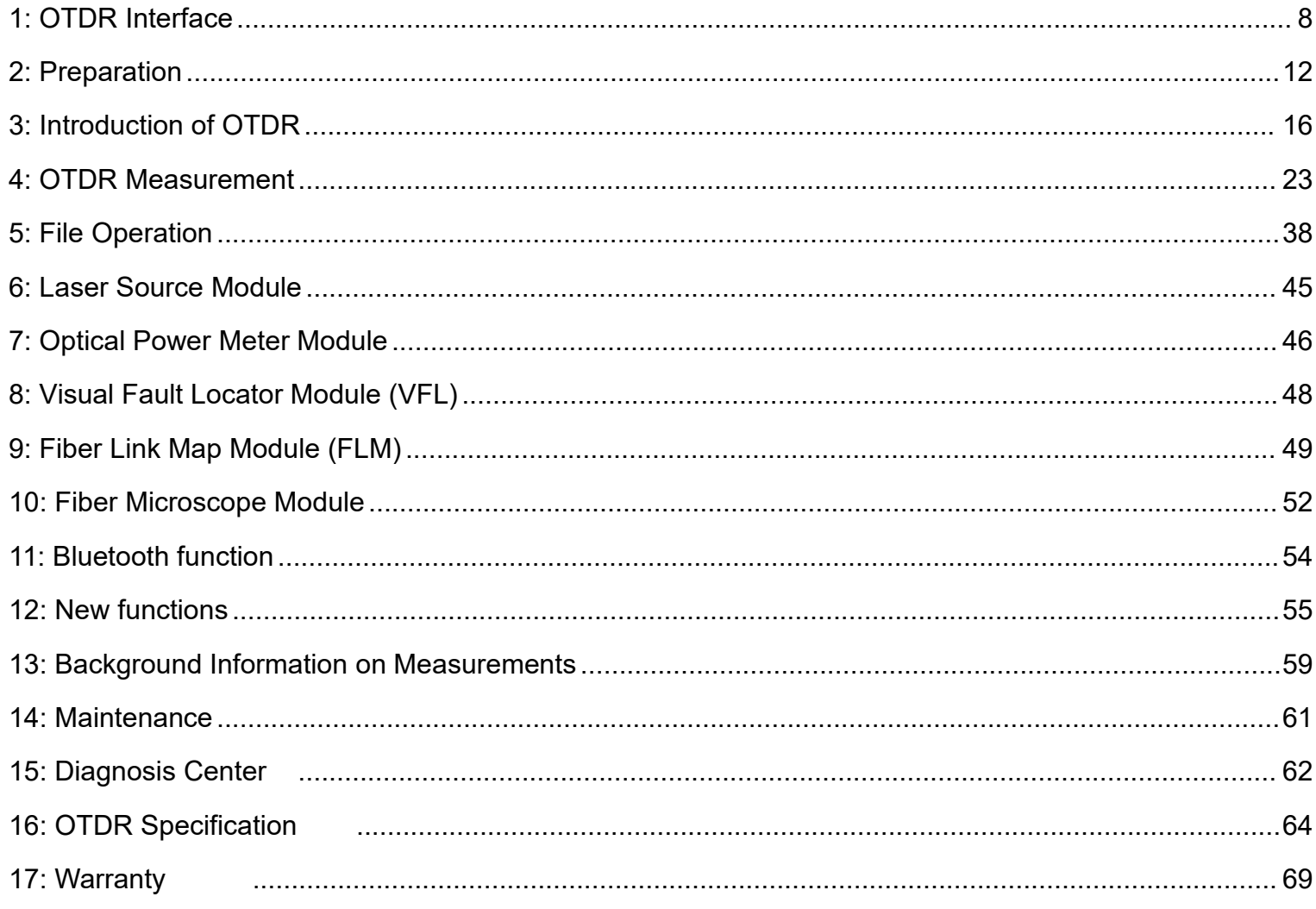

7

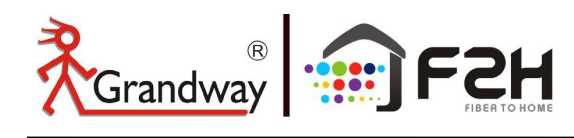

## <span id="page-7-0"></span>**1: OTDR Interface**

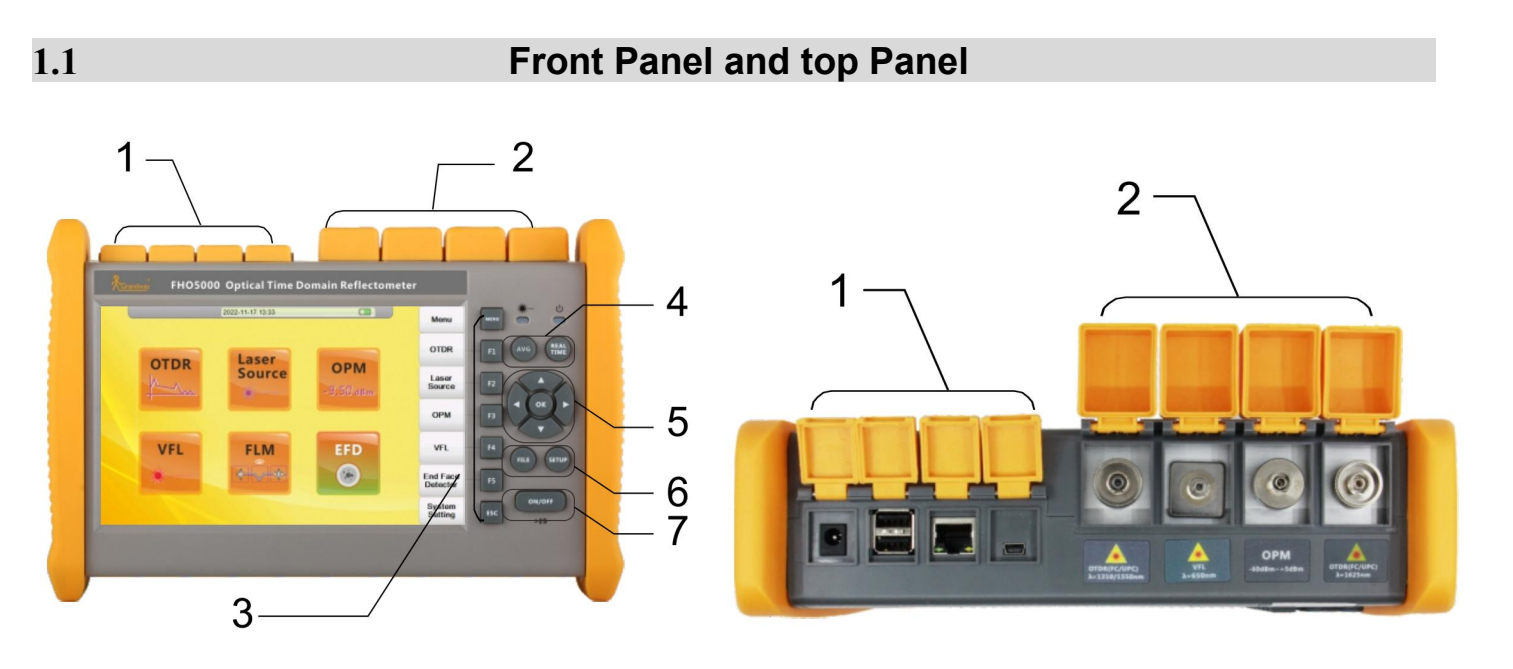

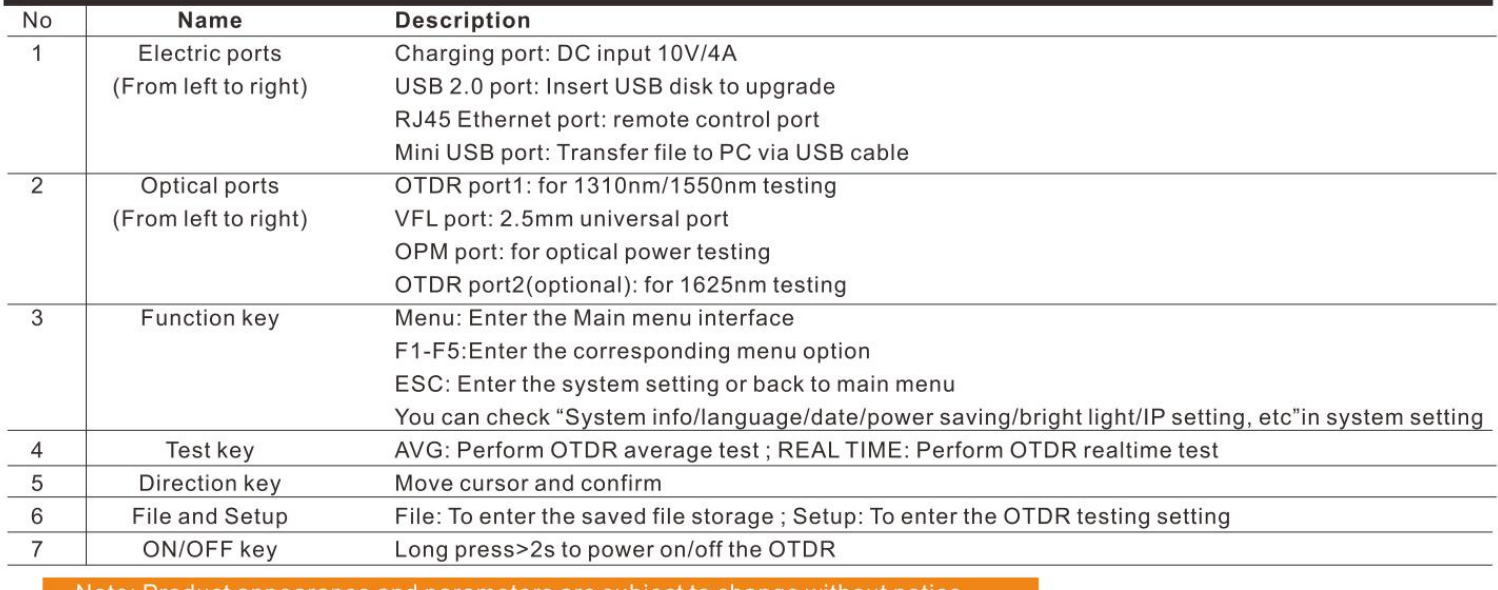

Product appearance and parameters are subject to change without notice

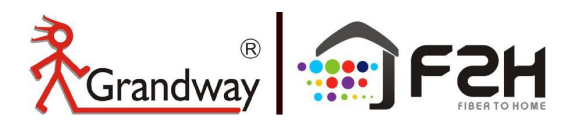

 $I \cap \Box$ 

## **1.2 Back Panel and Side Panel** i i ïì ़ी F2H II 严禁直射人眼 **CLASS 1**<br>LASER PROD

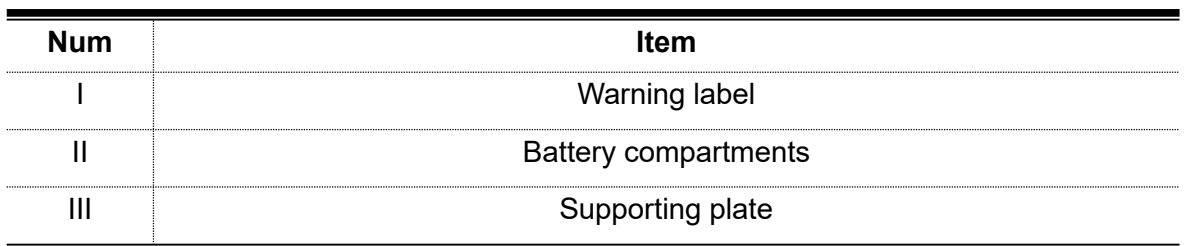

III

 $\bullet$ 

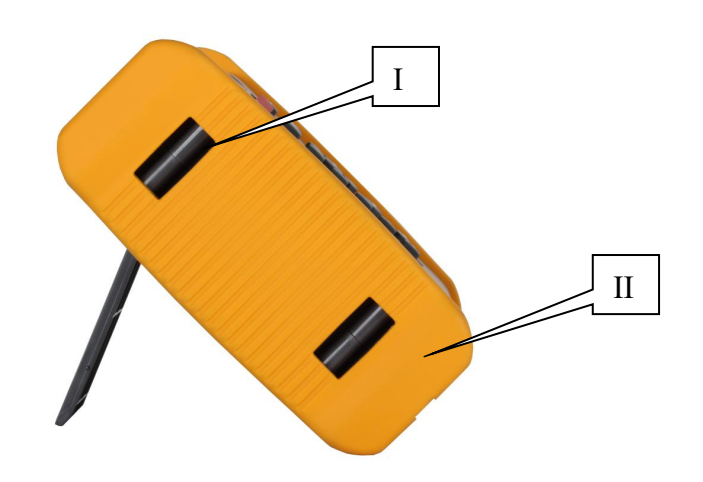

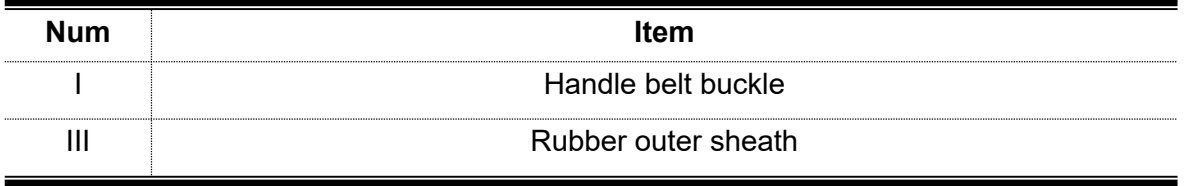

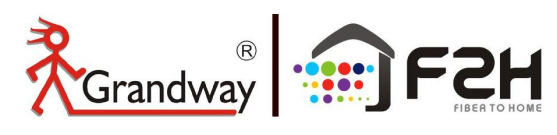

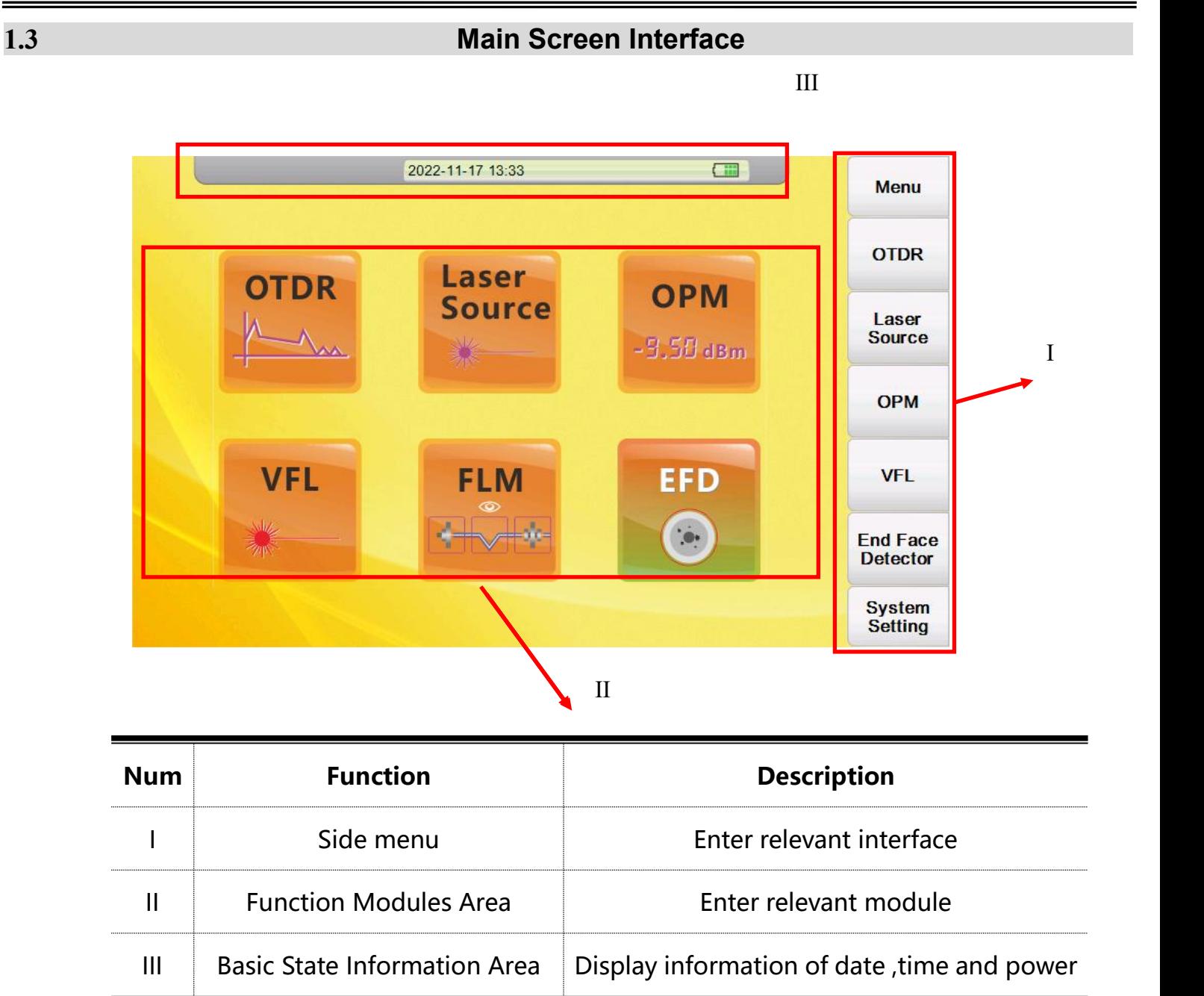

 $\overline{\overline{10}}$ 

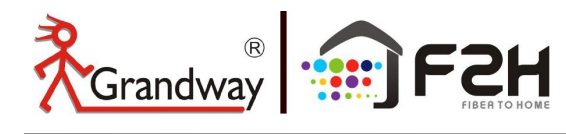

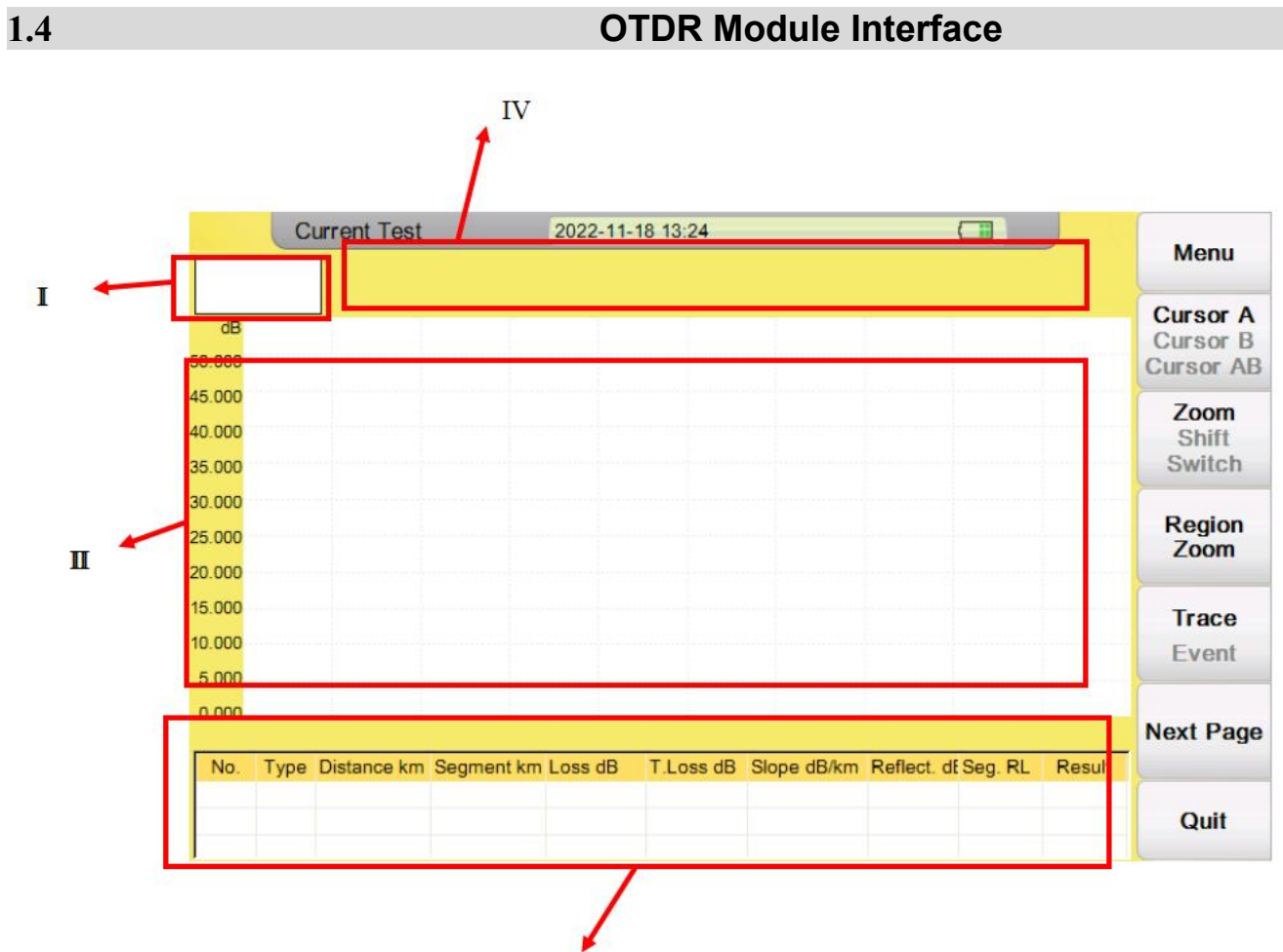

Ш

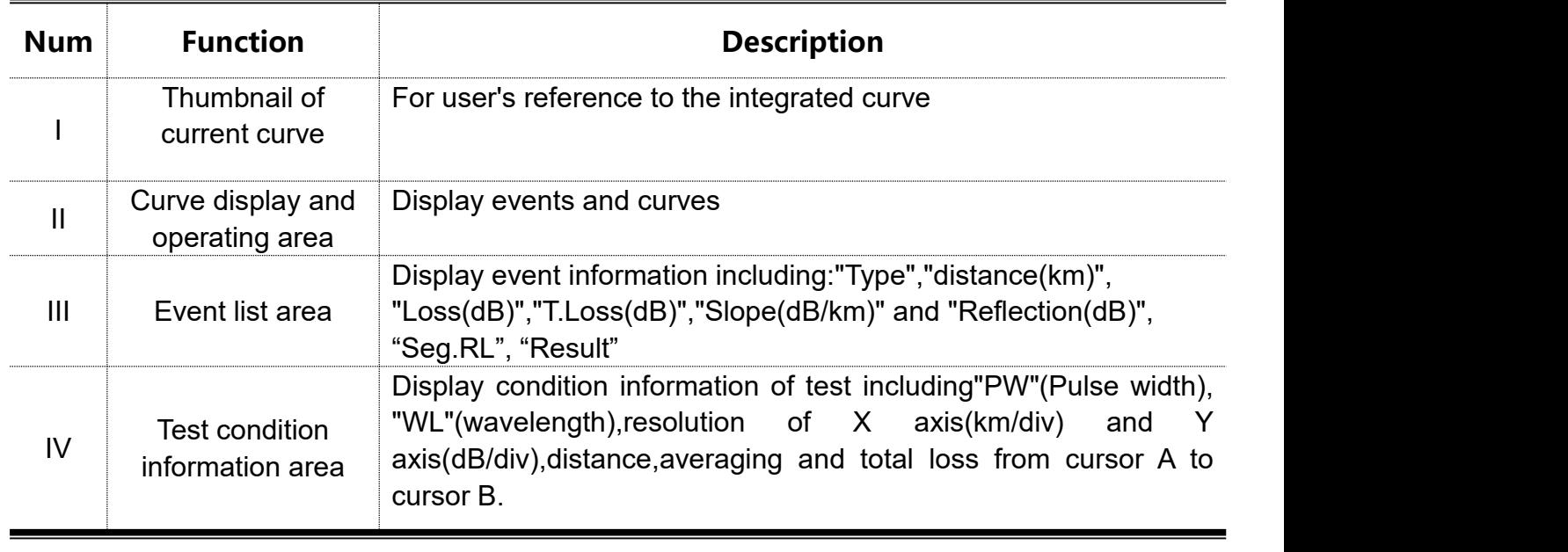

 $\overline{\bm{\pi}}$ 

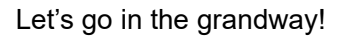

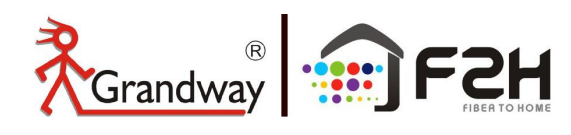

## <span id="page-11-0"></span>**2: Preparation**

## **2.1 Attaching the Belt**

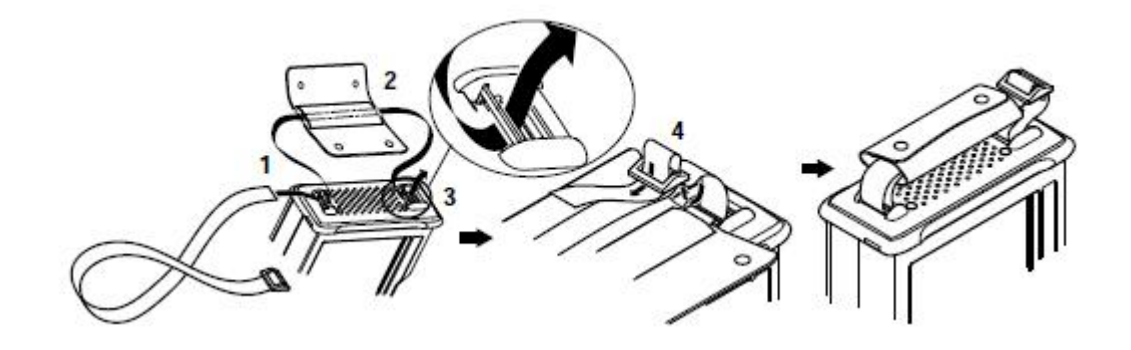

## **Procedure:**

- 1. Introduce belt through the buckle.
- 2. Put on the sheath.
- 3.Introduce belt through another buckle.
- 4.Fix the belt.

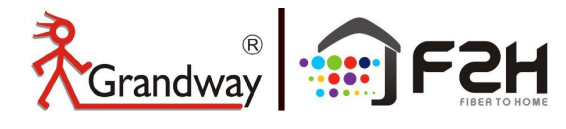

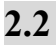

### **2.2 Connect the power supply**

## **Using AC adapter**

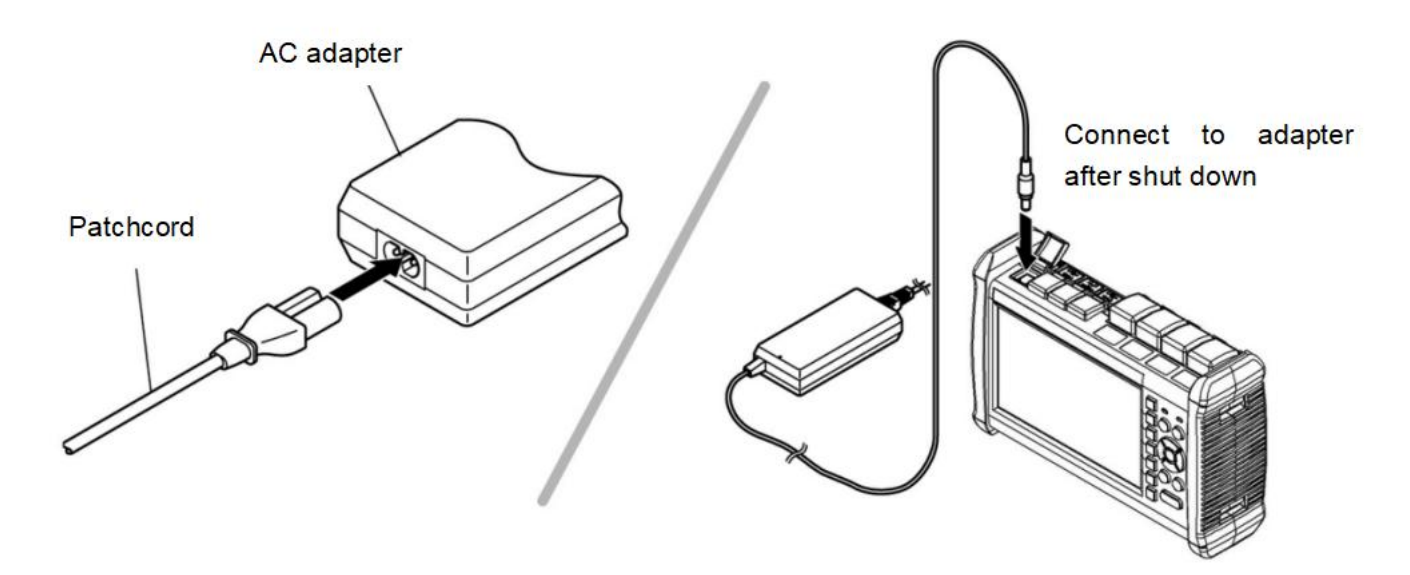

Once connect to AC adapter , power indicator turns red(if it is not fully charged), adapter is charging the battery , after fully charged power indicator turns green.

## **Installing Battery**

- 1.Rotate buckle [anticlockwise](app:ds:anticlockwise) to open.
- 2.Install battery.
- 3.Close the cover, rotate buckle clockwise to close.

## **Caution**

- Proper charging temperature is: -10~40℃,high charging temperature may shorten battery life.
- Charging time is about 5 hours with power on, about 4 hours with power off.
- $\triangleright$  Don't charge battery more than 8 hours.
- $\triangleright$  If the battery is not used for a long time, please charge and discharge it regularly.
- Do not keep the battery in a low state for a long time. And stored at room temperature.

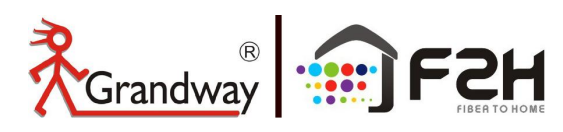

## **2.3 Turning on the OTDR**

Press power button(>2s) to turn on OTDR, power state indicator turns green .when power is low some warning information will display on the screen.

#### **Power state indicator**

Green light: Working state or fully charged

Red light: Charging state

#### **Launching state indicator**

Green light: Proceed realtime test

Red light: Proceed averaging test

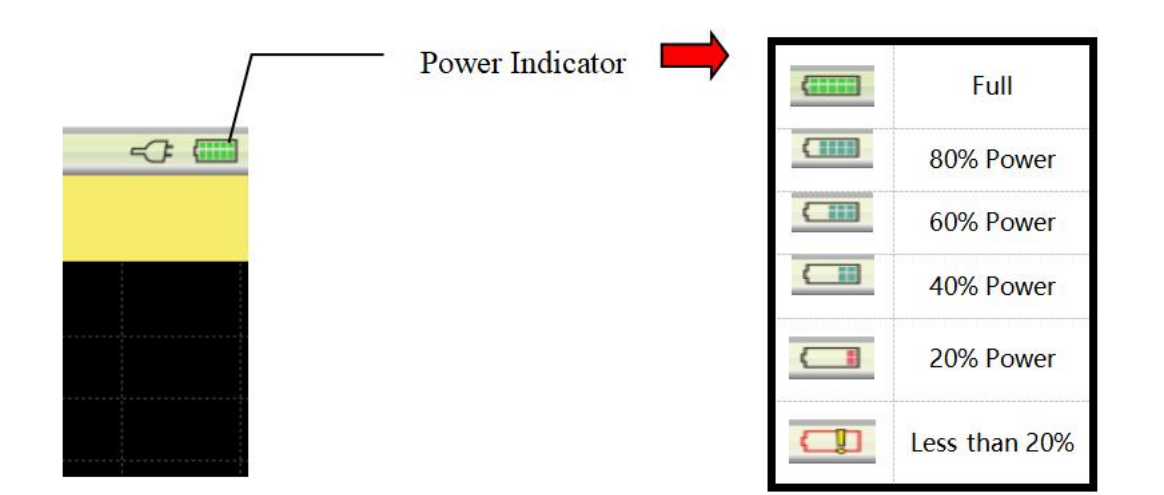

### **Caution**

- $\triangleright$  In case of low power, special icon will appear, and after that for a while FHO5000 will turn off automatically.
- $\triangleright$  If it has not been used for an extended period of time, FHO5000 will turn of immediately after turned on to protect the internal battery ,please connect the AC adapter adapter.

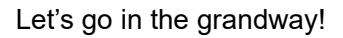

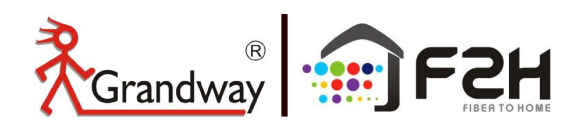

## **2.4 Connecting the fiber**

Before connect fiber to FHO5000, clean fiber end first , the dust which on the end of connector may damage the optical port or reduce test quality.

## **Procedure:**

- 1. Put connector against the cleaner.
- 2. Press the handle of cleaner.
- 3. Rub each other carefully to clean the contaminant.
- 4. Repeat procedure 1 and 3.
- 5. Open the protecting cover of optical port.
- 6. Insect fiber into optical port carefully.

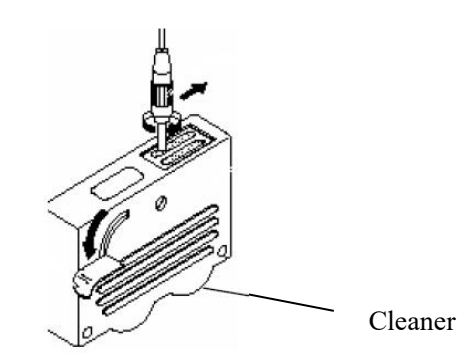

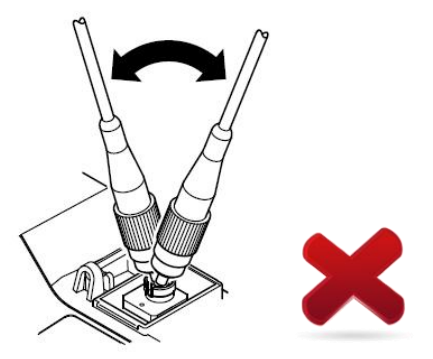

## **Caution**

Insert fiber carefully into optical port , unproper operation may cause the damage of optical port.

## **Warning**

Before connection make sure that there is no optical signal exist inside the fiber,any signal which is larger than -30dBm will disturb the sampling of OTDR,even cause permanent damage of sensor.

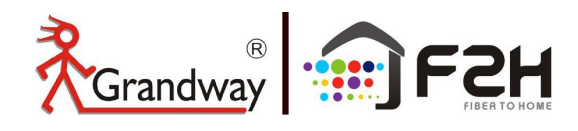

## <span id="page-15-0"></span>**3: Introduction of OTDR**

#### **3.1 Purpose of Measurement**

OTDR shows the back-scatter light power of the optical signal relative to the distance. With this information, the OTDR could measure a series of important information of an optical fiber such as the quality of the line, distance of the line and etc.

### **3.2 Content of Measurement**

- $\triangleright$  Event position----- a broken point or the end of the tested fiber
- Optical attenuation coefficient of a optical fiber
- $\triangleright$  Single event loss, such as the loss of a connection or a macro bending. Or the loss of a end-to-end line on the tested optical fiber

#### **3.3 Analyze of Curve**

OTDR can auto analyze a tested trace, the position process shows below:

- $\triangleright$  Get the reflection events generated by connectors or mechanical splicer.
- $\triangleright$  Non-reflection events (usually it is splicing points or macro bending).
- $\triangleright$  End: the first point which the loss of it is over the threshold would be scanned as the end of a trace.
- Events list: event type, loss, reflection and distance.

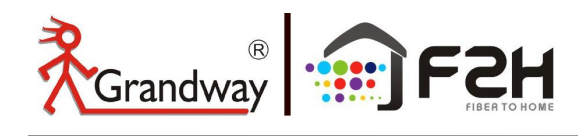

## **Normal Curve**

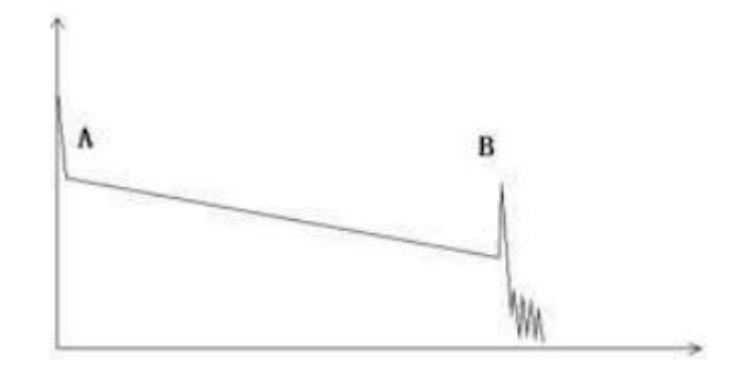

A normal trace shows as above, the A mark is a start-peak and the B mark is a end-reflection-peak. The tested trace is oblique, the total loss will become bigger with the increasing of the fiber length. The total  $loss(dB)$  divides total length is the average  $loss(dB/km)$  of a fiber.

### **Curve with reflective event**

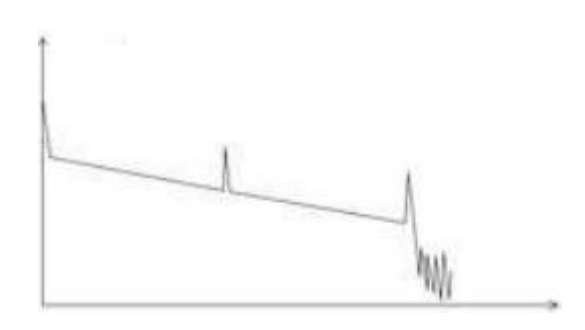

If there is additional reflection peak in a tested trace, this may be caused by a connection point or some other reasons. Anyway, appearance of the reflection peak shows that the two connecting surfaces of the connection are smooth. The smoother the connection surfaces are, the higher the reflection peak is. For an instance, if a broken optical line is under test, the OTDR trace will show a broken point. After a maintenance of this line, use the OTDR test it again, we may see a reflection peak replacing the broken point on the OTDR trace, this shows the maintenance is done.

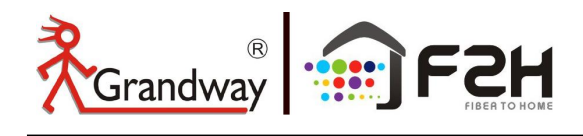

## **Curve with Broken Point**

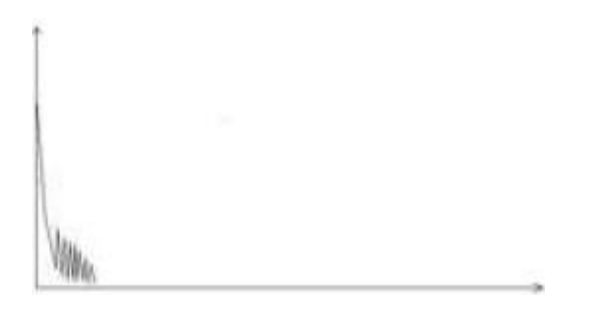

If the tested trace is just like the figure shows above, this might be caused by several reasons like: a bad connection between the connector and the lunching port, the optical pulse cannot be launched into the optical fiber or a short distance broken point of the tested fiber from the initial connection and the preset testing distance and pulse width is larger.

To fix this problem, we should:

- 1. Check the connection of the connector and the launching point
- 2. Reset the test parameters, decrease the preset distance and the pulse width.

If the problem still exists, we could estimate:

- 1. The connector of the test fiber is broken or polluted.
- 2. The launching port on the OTDR is broken or polluted.
- 3. The distance of the broken point of the from the initial connection is too close.

## **Curve with Non-reflective Event**

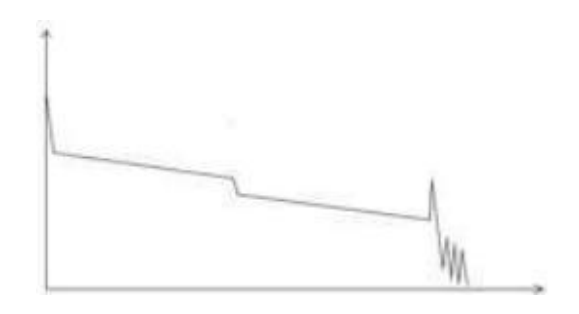

There is a common phenomenon that an obvious step is on the middle of a tested trace, it often caused by a fiber bending, fiber knot, being pressed by something heavy or a fuse splicing point. The step means a bigger loss of a fiber, it is also called event point. If the direction of it is downward, it could be called

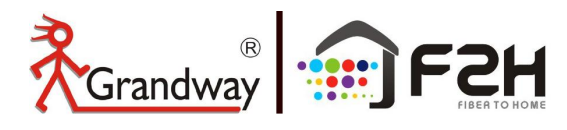

non-reflection event. If the direction is upward, we can call it reflection event.

Sometimes, the loss value could be a negative value, it does not means the loss does not exist. It is common phenomenon called pseudo gain, it is by a connection of two fibers with different back scatter coefficient, the scatter coefficient of the back fiber is large than the front one's. In addition, the different refract ratio also can cause the phenomenon. To avoid it, we could test a fiber bi-directionally.

## **[Abnormal](app:ds:abnormal) [Condition](app:ds:condition)**

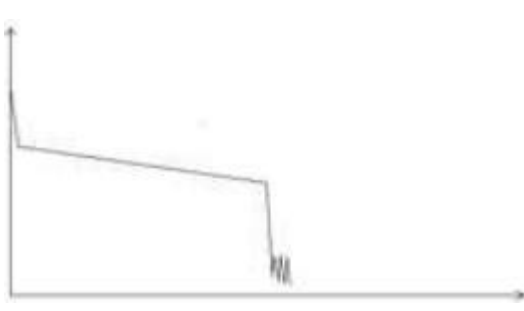

The situation that there is no reflection peak at the end of a trace shows above should be paid attention on. If the distance of the tested fiber is available and the distance shown on OTDR is not equal to the original distance, this shows that the fiber might be broken down or twisted and the bending radius of it is over limited. The distance shown on OTDR is the position of the fault point.

This phenomenon is often used in maintenance. If a fiber is uncertain, we can bend a fiber and make sure the bending radius is over limited, then use real time testing function of the OTDR to confirm the fiber.

### **Distance is Too long**

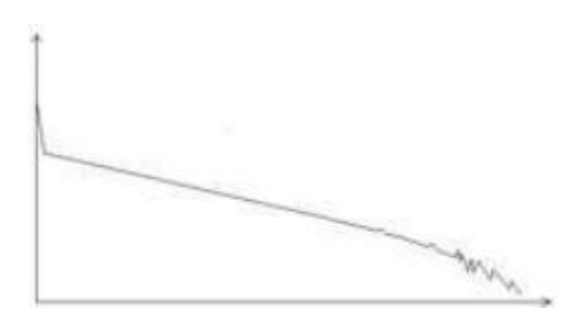

This situation often happened in a long distance testing, caused by under-range dynamic range of the OTDR that the energy of it can not support a long distance transmission or caused by a under-range preset testing range of distance or pulse width corresponding to the actual fiber length.

To avoid this situation, adjust the testing distance and the pulse bigger and extend the sampling time.

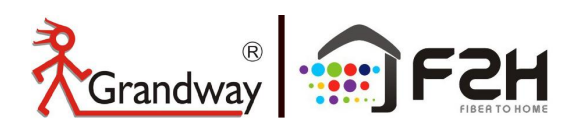

## **3.4 Fundamental of OTDR**

OTDR——Optical Time Domain Reflector is a high precision optical testing meter that use the theory of Rayleigh scattering and Fresnel reflection. It is widely used in the maintenance, construction and monitoring of an optical line. All the important parameters like fiber length, optical loss, connection loss, broken or twisted point and etc. of a fiber can be shown on the OTDR. When the a light transmits along a fiber, it would be scattered to various directions caused by the difference of come properties of the transmission medium, this phenomenon called Rayleigh scattering. During the scattering process, some of the light will be scattered along the absolutely converse direction, this phenomenon is called Rayleigh back-scattering. It provides some details about the fiber length. The parameters about fiber length can be got by calculation with the parameter of time(This is the derivation of TD in OTDR——Time Domain).

These back-scattering signals shows the loss level of a fiber and through these information, OTDR can generates a backward oblique trace which reflects several important attributes of a optical fiber. When the light, transmitting downward along the fiber, meet a different density medium, a part of the light will be reflected, this phenomenon is called Fresnel reflection. There are many reasons can cause the changing of the medium density like a little slot at the splicing point, a broken of fiber or etc. This phenomenon is usually used to locate the discontinuous point. Compare to the Rayleigh scattering, the consuming amount of the light in Fresnel reflection is much more then it is in Rayleigh scattering. The power of Fresnel reflection is tens of thousands times to the back-scattering's. The reflection level depends on the changing grade of refraction ratio.

Formula of the distance: distance =  $(c/n) \times (t/2)$ 

Here: **c** is the light speed traveled in vacuum(2.998×10 <sup>8</sup>m/s)

**t** is the delay between launching pulse and receiving pulse

**n** is the refraction ratio of the testing fiber(specified by manufacturer)

When display the whole trace, each point of the trace represents the average value of several sampling points. By zoom in and zoom out function, the value of each sampling point can be got.

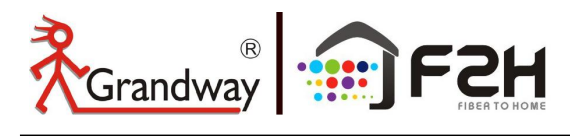

Let's go in the grandway!

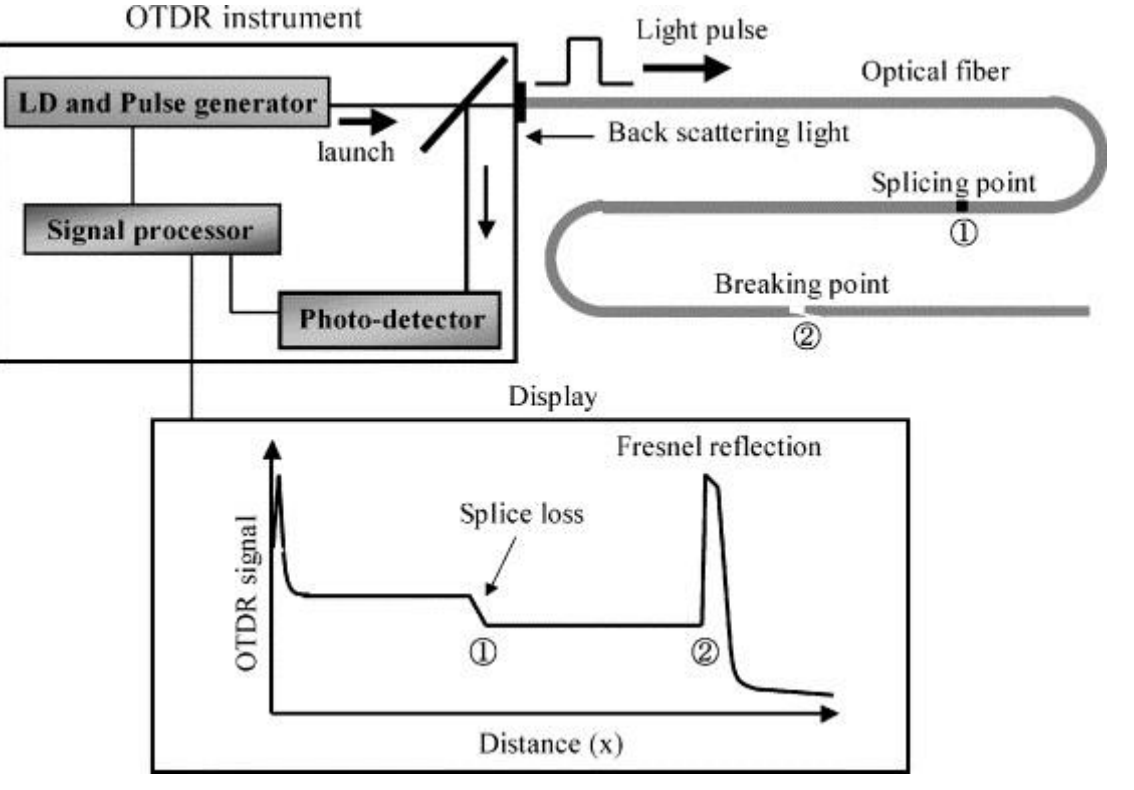

#### Working Principle of OTDR

## **3.5 Event Type of OTDR**

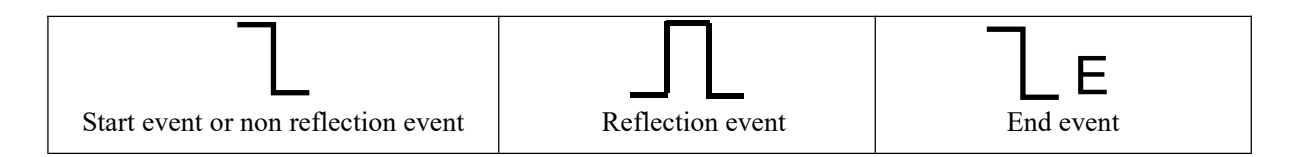

#### **Types** of event

The events on trace are all the points that the value of power loss fluctuates abnormally. It usually contains various types of connection and bending, crack, broken and etc. The event points marked on trace with special marks are the abnormal points in a fiber that cause the excursion of a normal trace.

The events can be divided into Reflection-event and Non-reflection-event

#### **Start event**

The Start-Event on a OTDR trace is the initial point. Under the default setup, Start-Event is located on the first event(usually it is an connection between the OTDR launching port and the connector of a fiber) of a fiber. It is a Reflection-event.

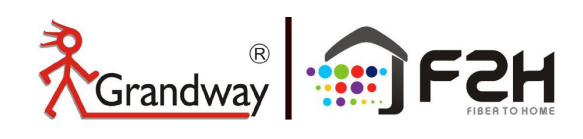

#### **End event**

The End-Event on a OTDR trace is the end point of a fiber. Under the default setup, End-Event is located on the last event(usually it is an end face or a broken down point of a fiber). Usually, it is a Reflection-event.

#### **Reflection-event**

The phenomenon on a trace that some power of the optical pulse is reflected called a reflection event. Reflection-event is displayed as a peak signal on a trace.

#### **Non-reflection-event**

The phenomenon on a trace that there exists some abnormal loss in a optical line, but no reflection occurred is called a Non-reflection-event. It is displayed as a drop with no peak on a trace.

#### **Event detection**

OTDR launches a bunch of optical pulse into a under-test fiber, receives the returned optical signal and starts calculating the distance from a event. The more the distance from the event is, the longer the returning time is cost. According to the receiving time,distance can be calculated. By detecting the trace generated by the returned optical signal, the attributes of the fiber itself, the connector of the fiber, adaptor in the fiber and splicing point in the fiber can be confirmed.

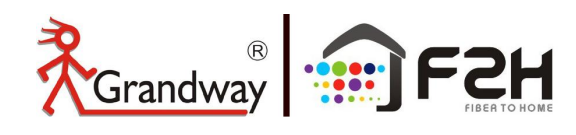

## <span id="page-22-0"></span>**4: OTDR Measurement**

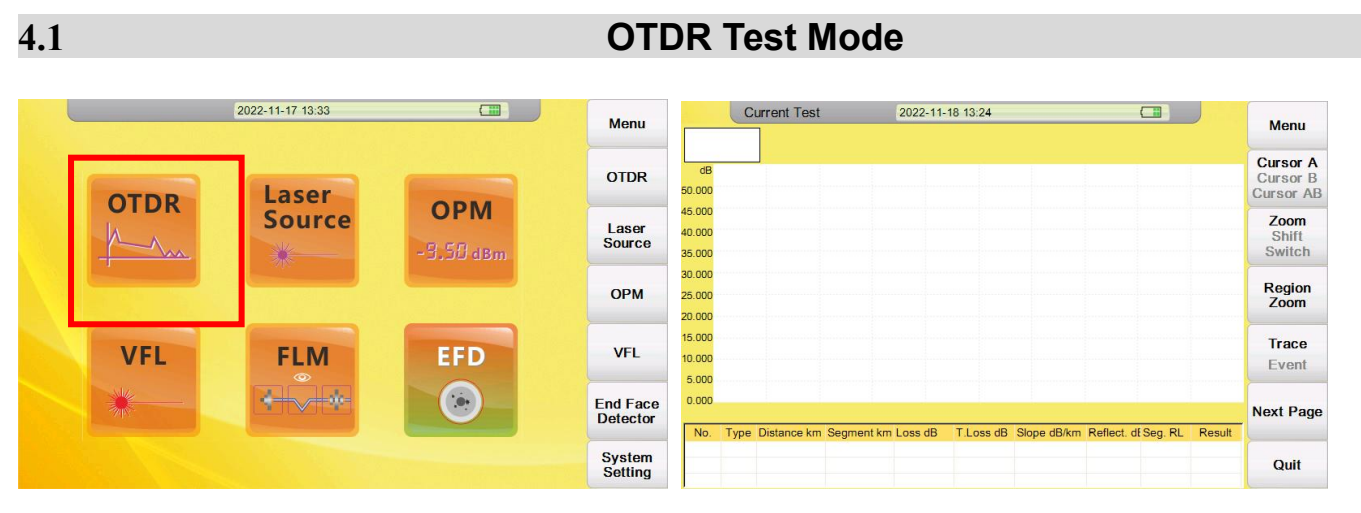

1. Enter OTDR function and click "**Setup**" to enter the OTDR testing parameter setting.

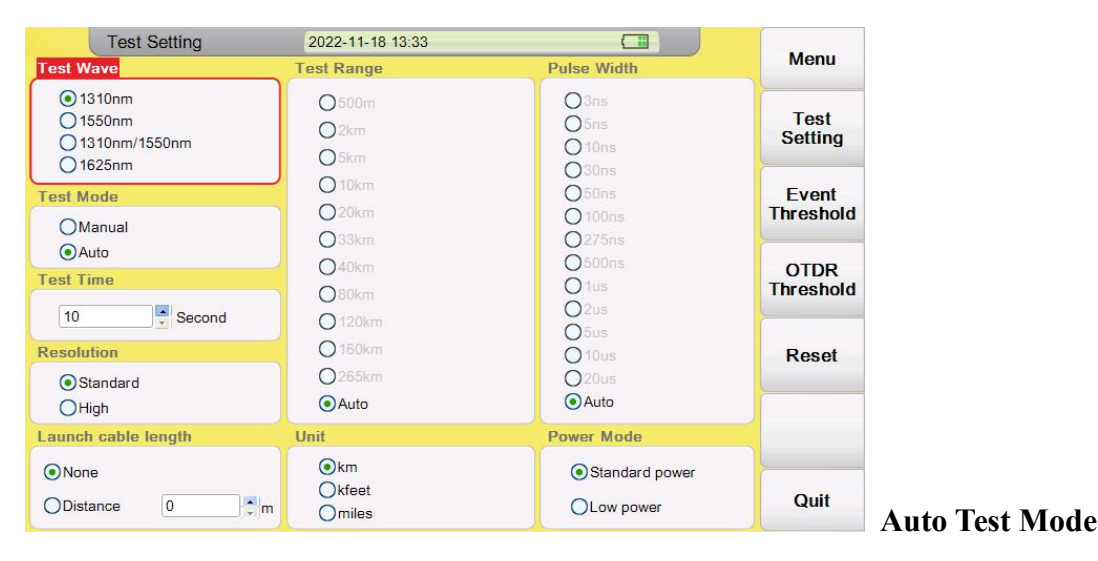

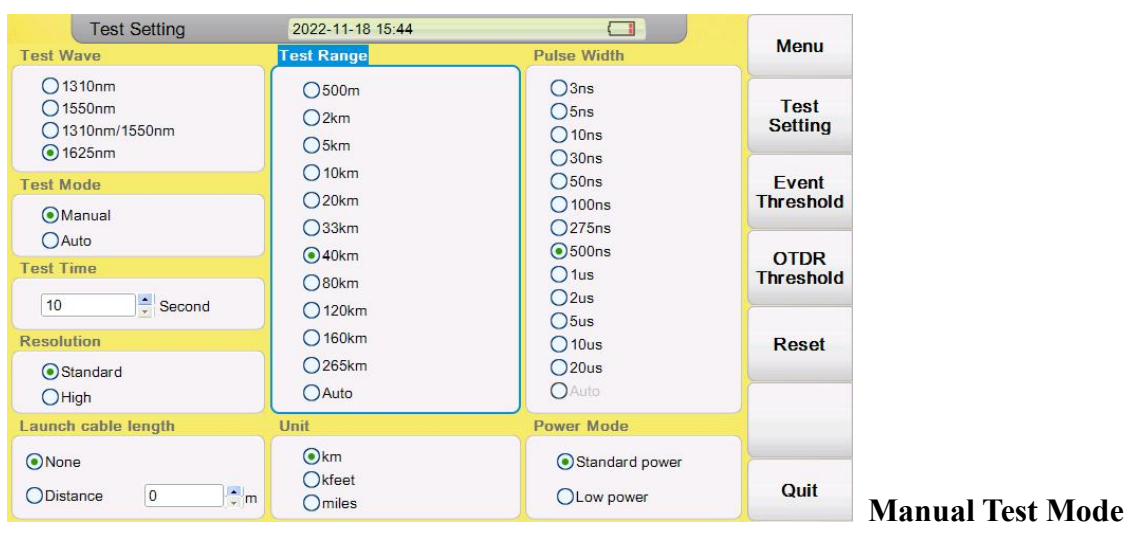

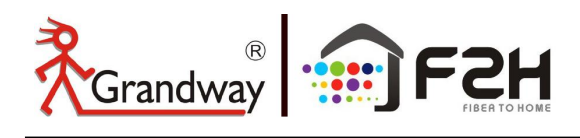

The meaning of items indicated in the following table:

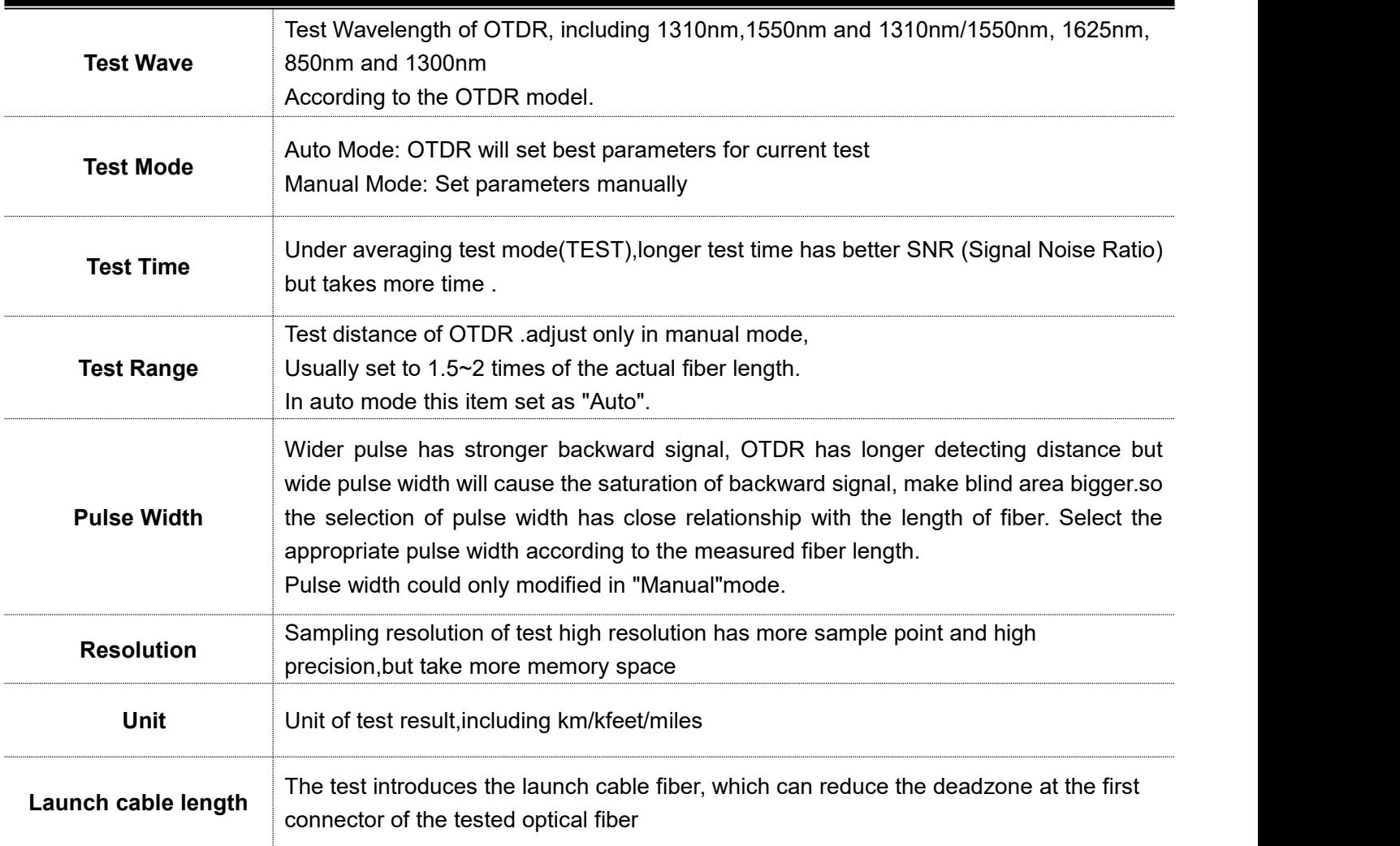

### **Caution**

- When "Pulse width" set to "Auto", test will choose proper pulse width automatically
- When "Test Range" set to "Auto", test will choose proper range automatically
- $\triangleright$  Once you set the "Test range", "Pulse width" item will adjust automatically, but you could also adjust manually if inappropriate.

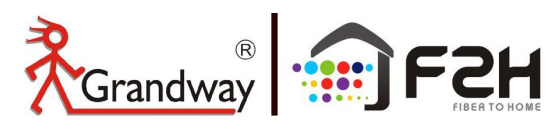

Proper relationship between Test Range(TR) and Pulse width(PW) (For user's [reference](app:ds:reference) [only](app:ds:only).):

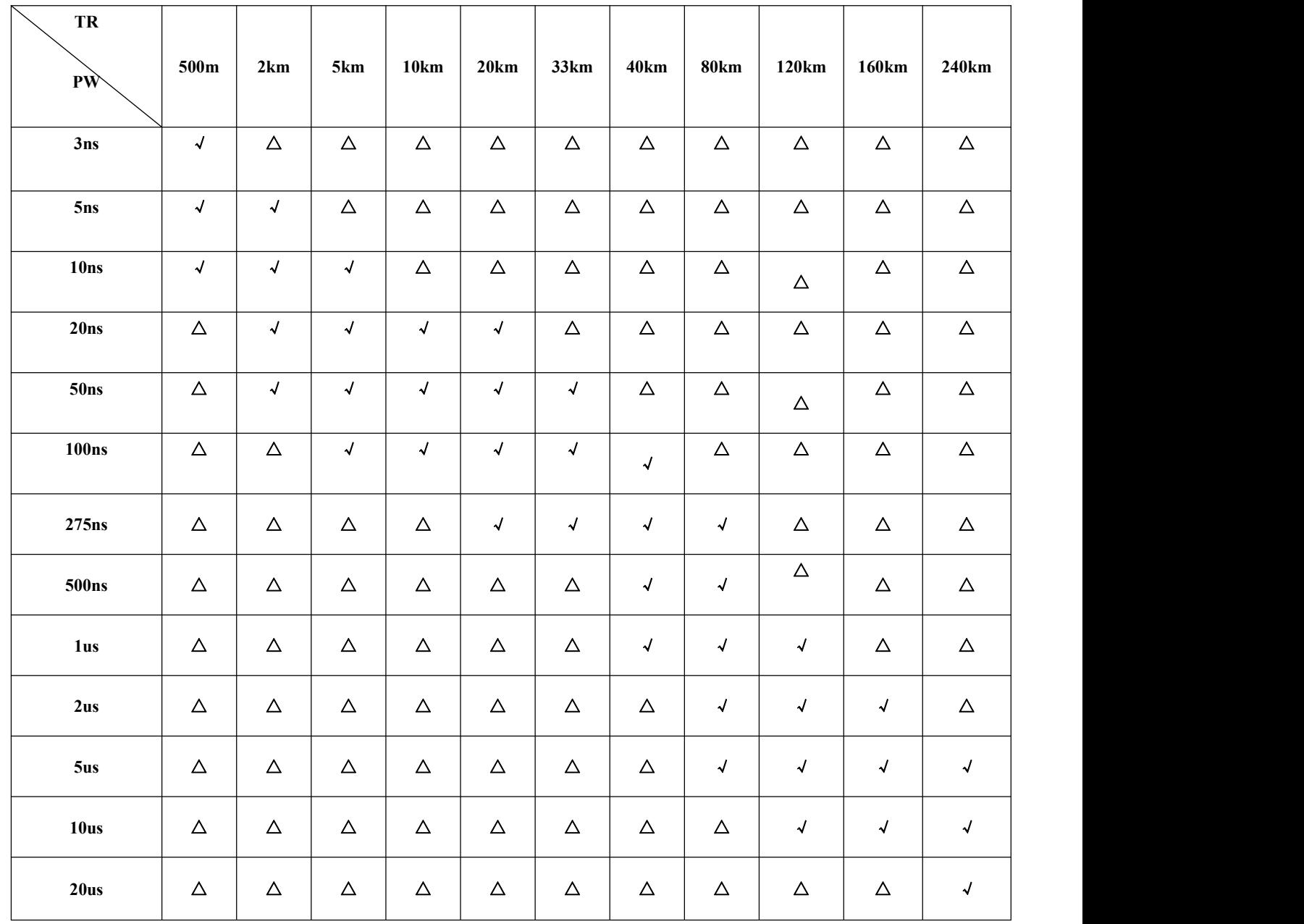

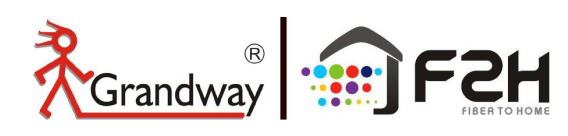

## **4.2 Average test mode**

Average test mode can calculate the data of curve over a period of time and display as a averaging one ,the period time is according to the "Test Time" in "Test Setting".

Press **[TEST]** button on the control panel, test state indicator turns red, enter average test interface.

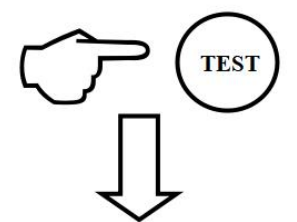

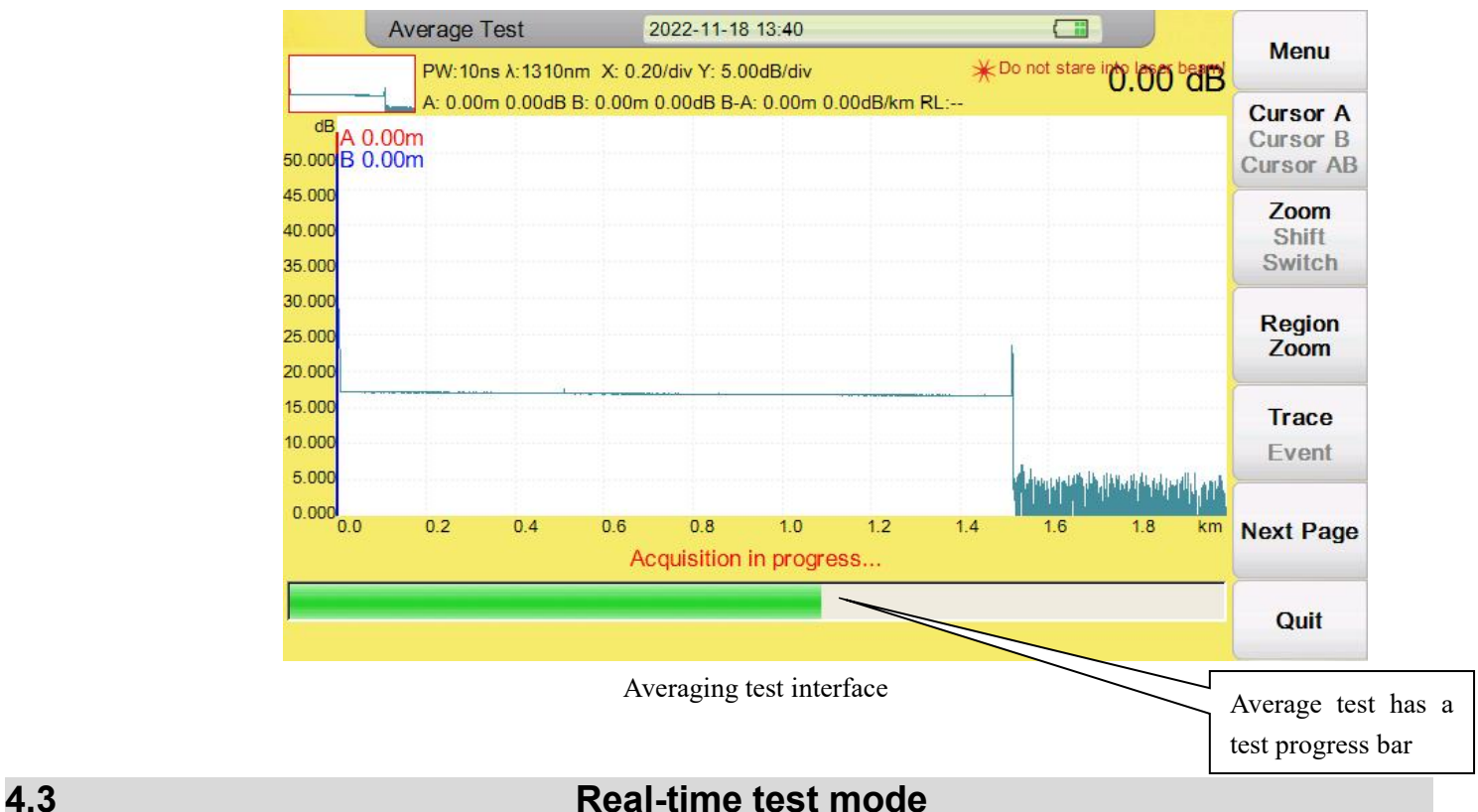

During real-time testing, OTDR will continue to transmit optical signal pulses until we stop, which is used for fast scanning and realtime monitoring of optical fiber lines. Any change in the optical fiber line can be detected in real time.

Press【**REALTIME**】button on control panel, test state indicator turns green,enter realtime test interface.

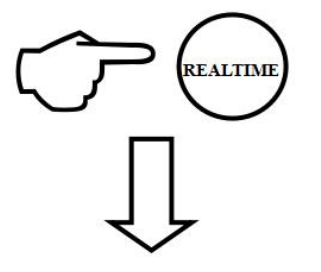

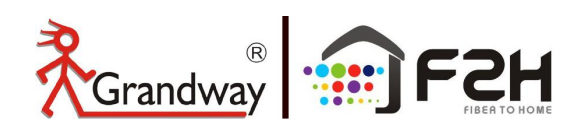

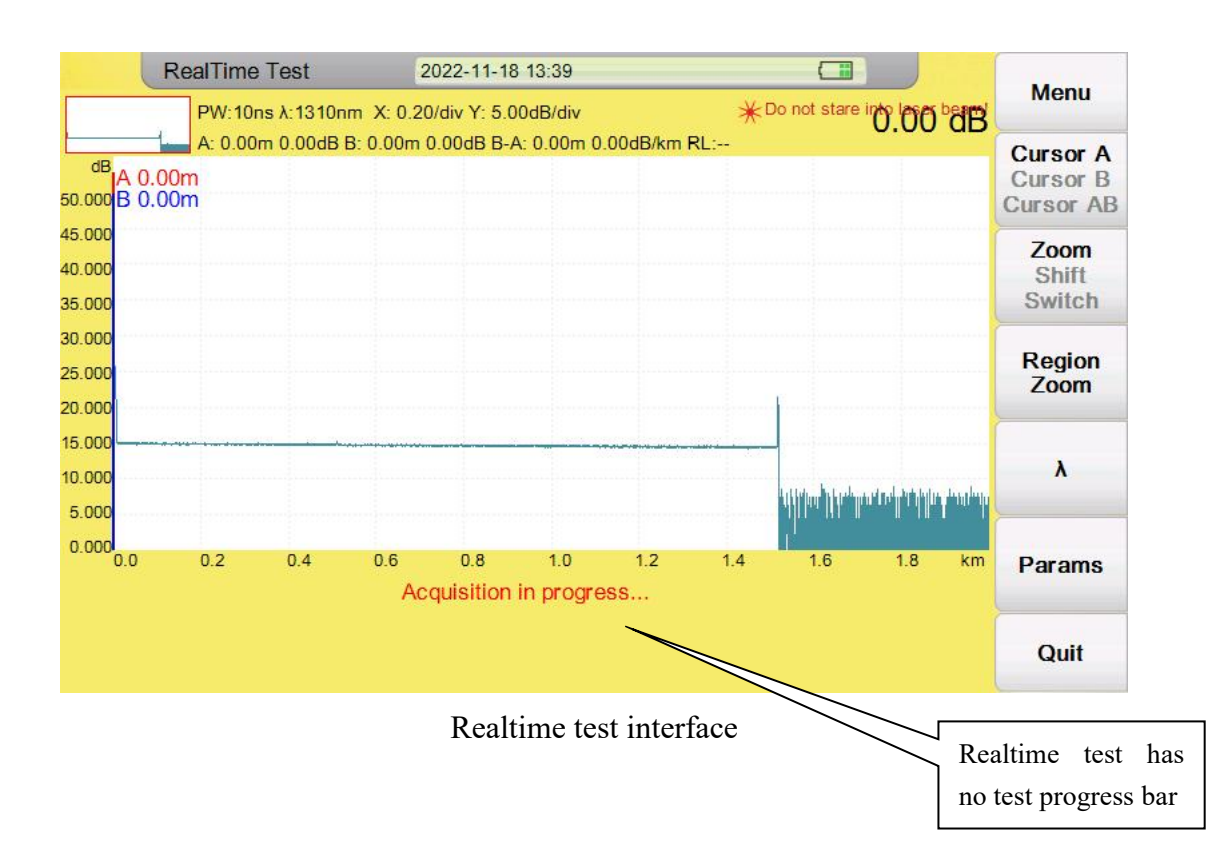

During【**REAL TIME**】testing, the wavelength can be changed by **"λ"** button, also the test range and pulse width can be changed by **"Params"** button. After switching parameters, click **OK** to execute the new real-time test.

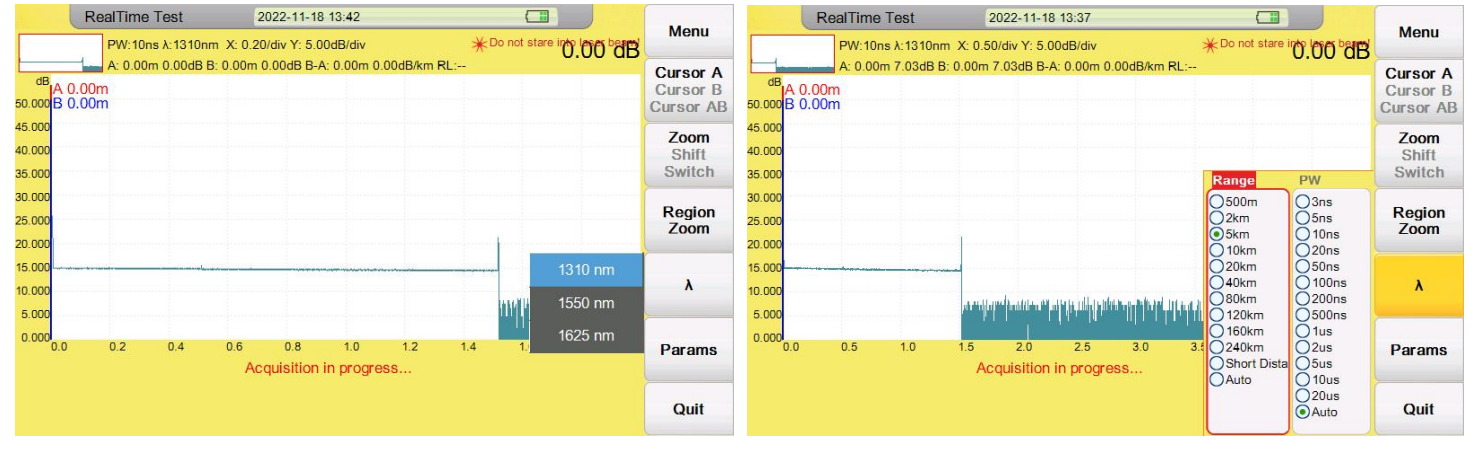

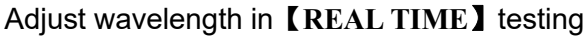

Adjust wavelength in【**REAL TIME**】testing Adjust Range and PW in【**REAL TIME**】testing

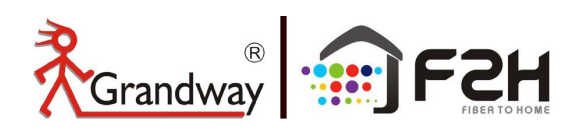

**4.4 Interpretation of Curves**

After average test, Curves and events list will appear immediately at the bottom of the window,user could get detail information about this test from the list.

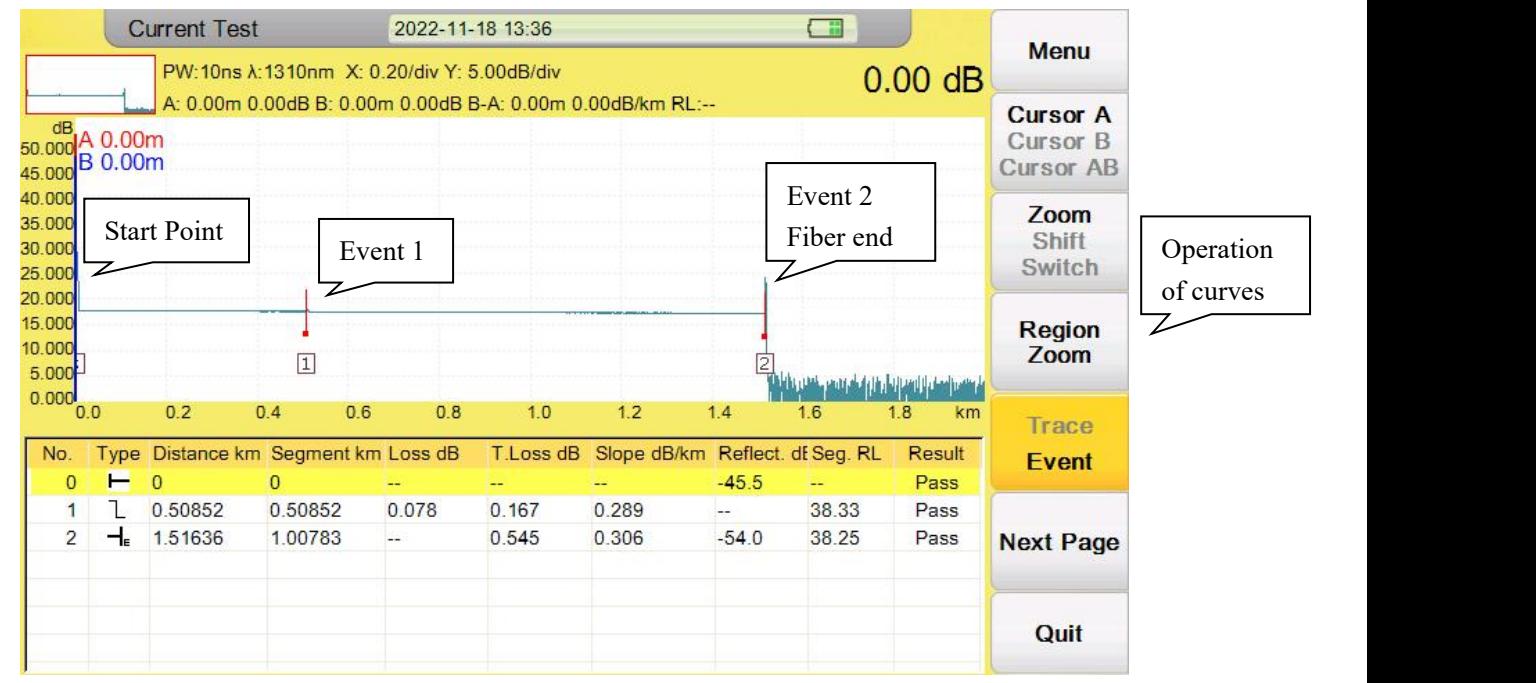

#### Description of items showed in chart below:

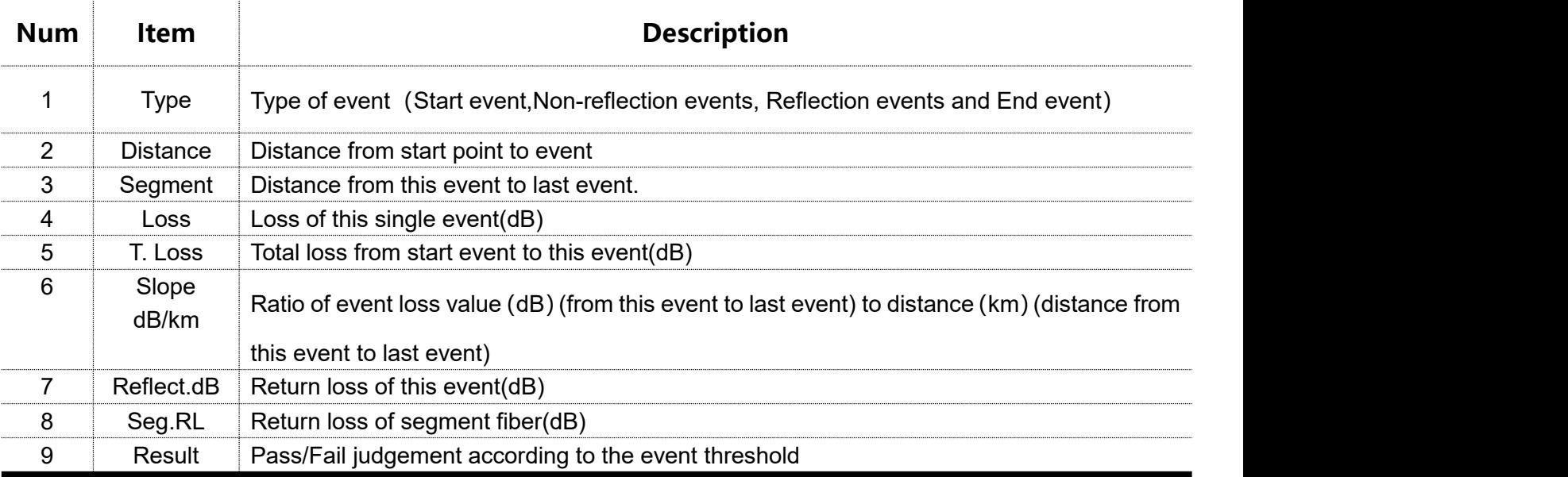

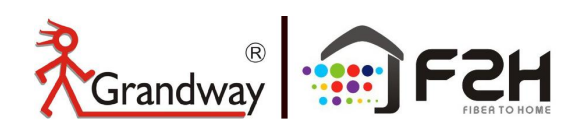

## **4.5 Operation of Curves**

### **1, Cursor A, Cursor B and Cursor A/B**

In"Current Test" interface, press【**F1**】button,"cursor" tag turns yellow,means it has been activated.Now the cursor A can be moved by press【◀】【, ▶】button, long press to move cursor faster. Press【**F1**】button again to switch cursor.

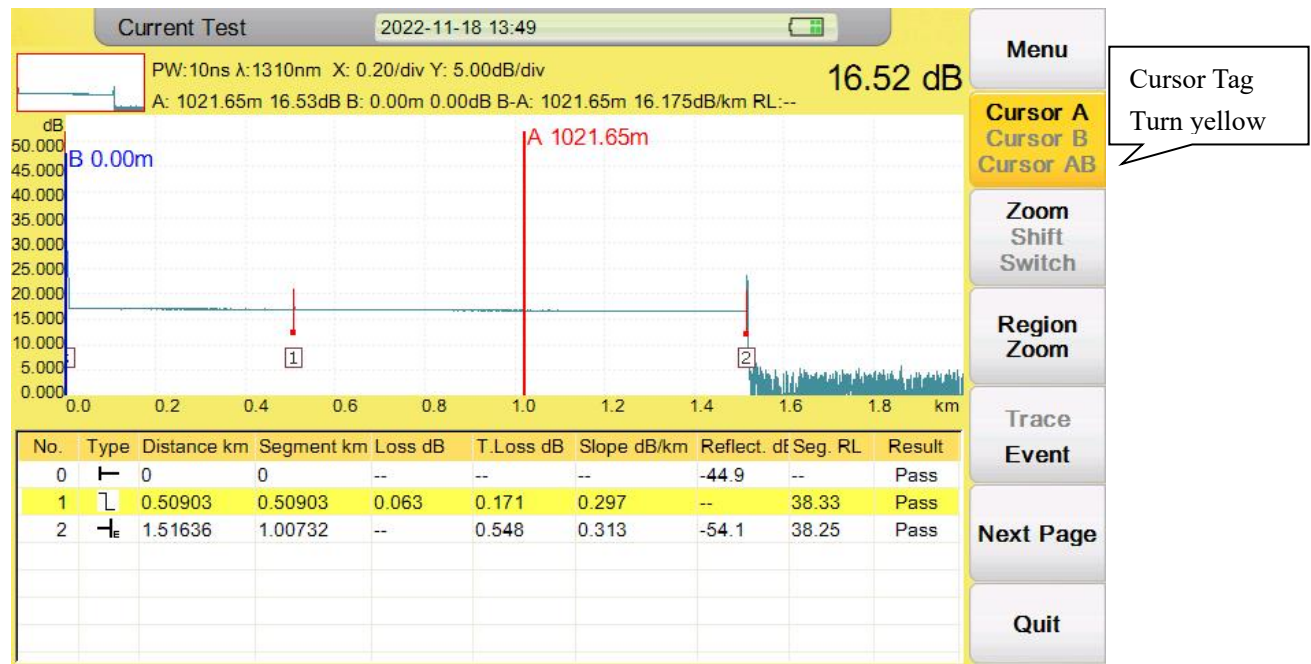

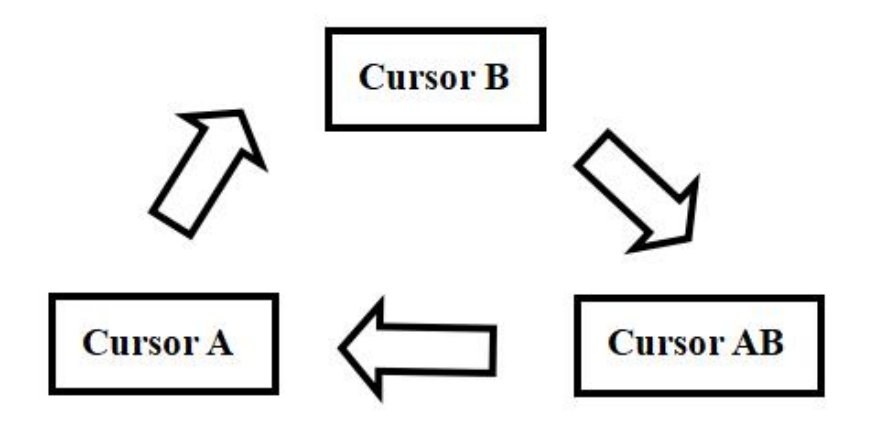

Sequence of cursor switching

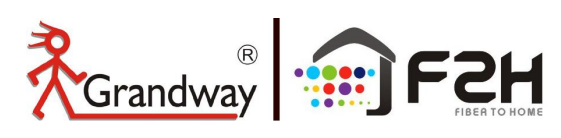

### **2, Zoom, Shift, Switch**

## **Curve Zoom**

In"Current Test" interface, press【**F2**】button, Zoom tag turns yellow, press【▶】button to Horizontal zoom, Press **[OK]** button to reset curve.

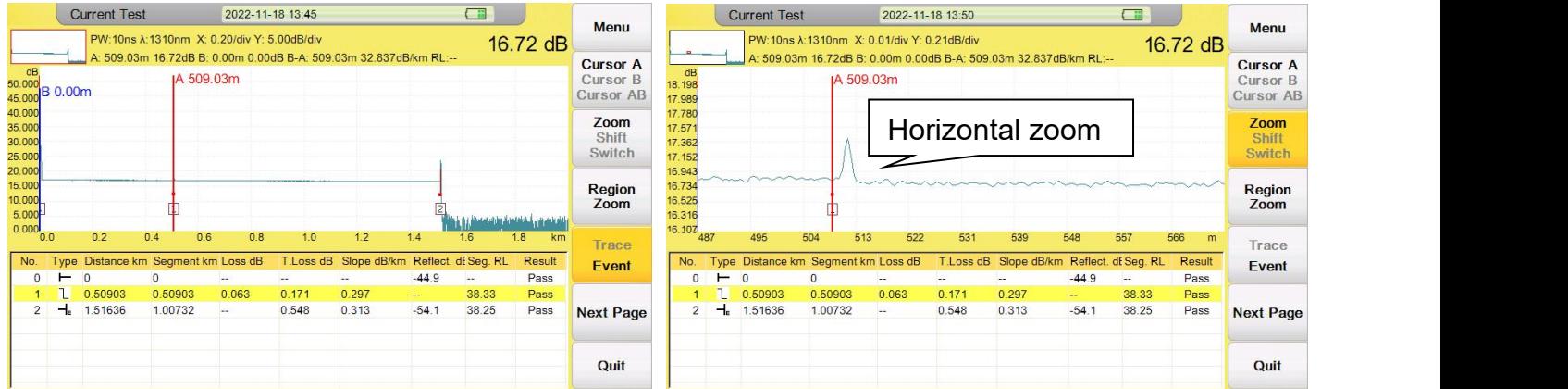

In"Current Test" interface, press【▼】button to Vertical zoom.

Press **[OK]** button to reset curve.

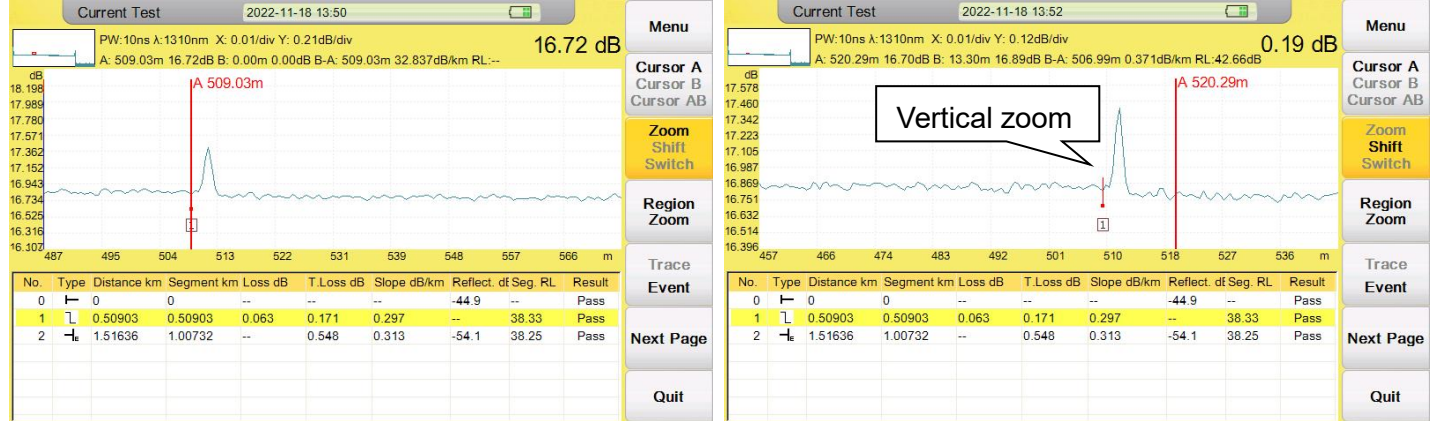

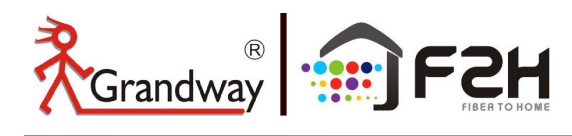

## **Curve Shift**

In"Current Test" interface, press【**F2**】button, Shift tag turns yellow, press 【▲】,【▼】button to move up or down.

Press **[OK]** button to reset curve.

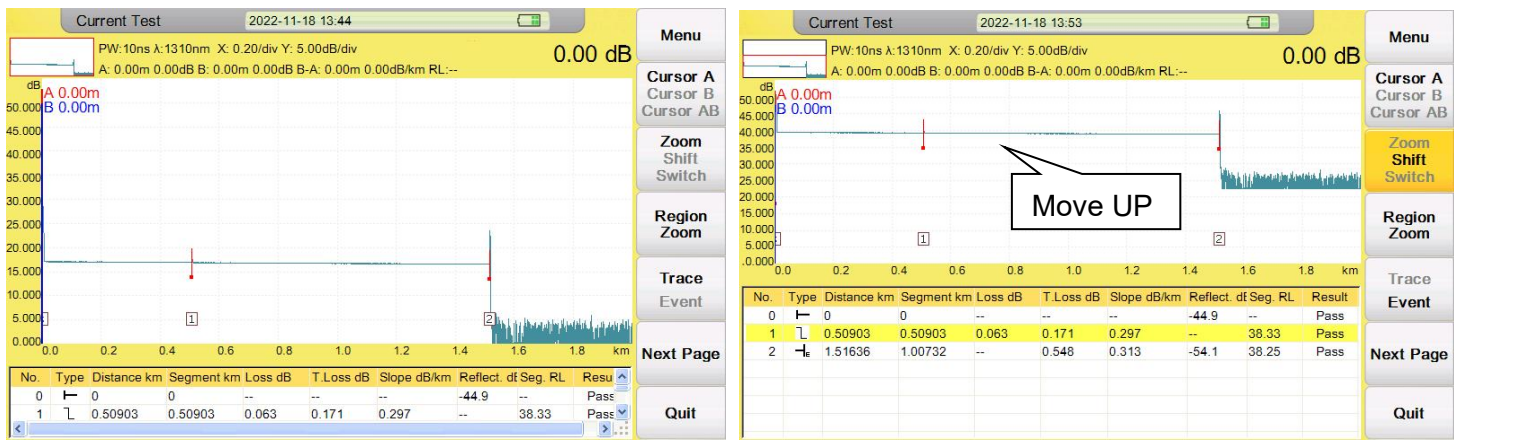

## **Curve Switch**

1: In"Current Test" interface, Up to 8 test curves can be loaded simultaneously, and the curve can be switched by activating the【**F2**】Switch tag.

2: Control【▲】﹑【▼】button to switch between curves. 【▲】:**switch to above curve** 【▼】:**switch to below curve**

3: The currently selected waveform is displayed in yellow.

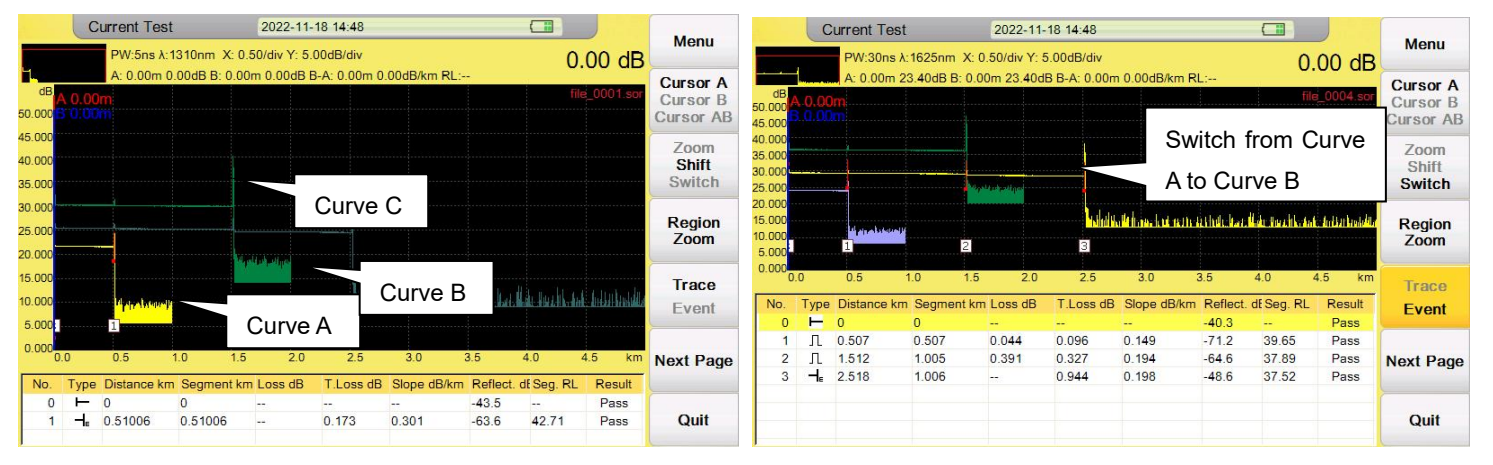

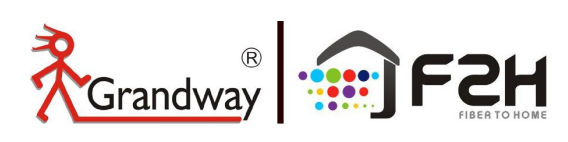

#### **3, Region Zoom**

In "current test" interface,press【**F3**】button activate the **"Region Zoom"** function, tag turns yellow.Use finger to touch the screen to draw a square in the region area. The corresponding area will be zoomed in.

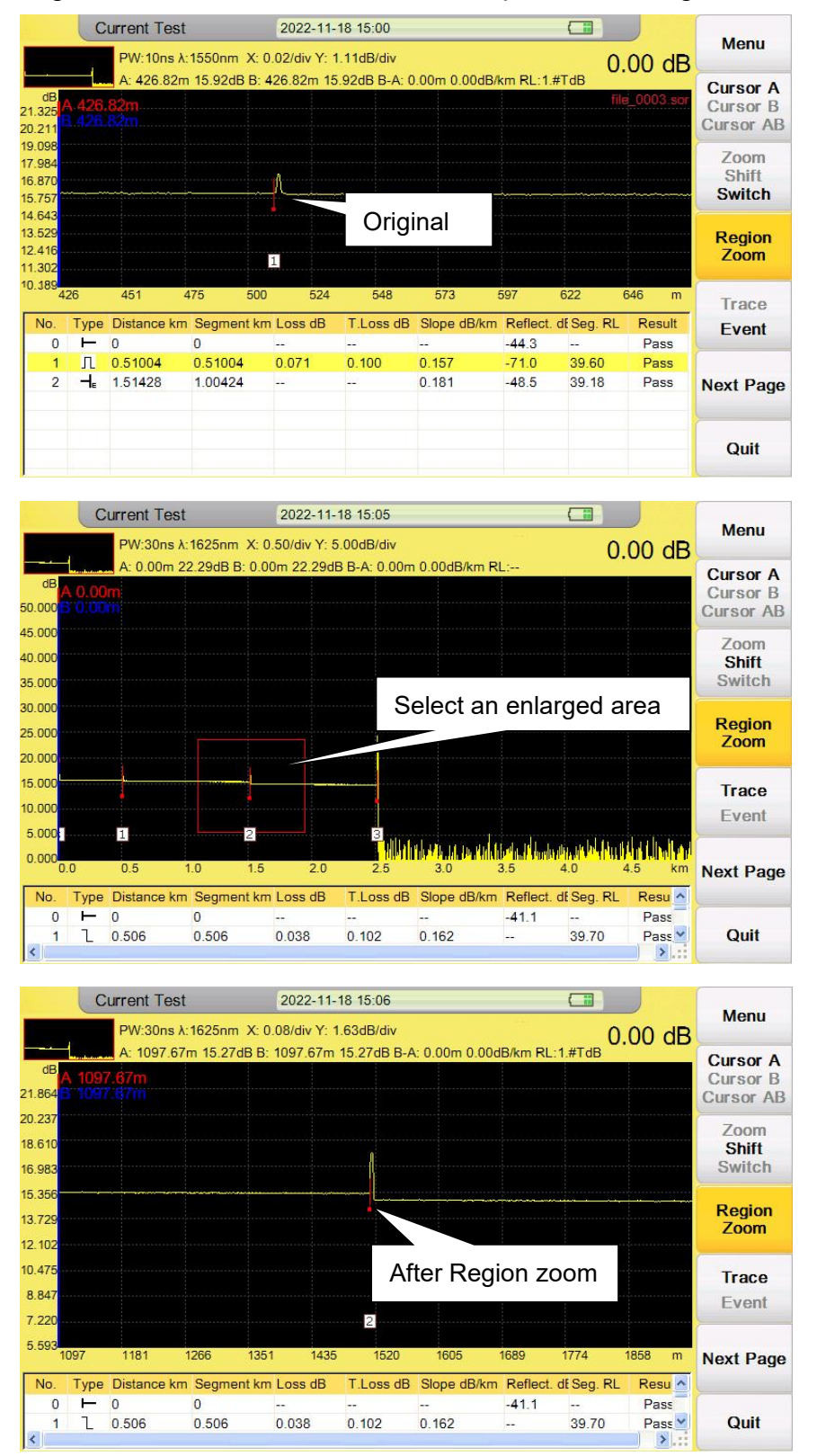

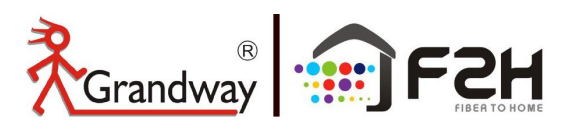

#### **4, Trace/Event**

In "current test" interface,press【**F4**】button to switch between "**Curve**"and "**Event**",expand each section

after switch,this function could also switch between cursor("Curve") and selection tag("Event").

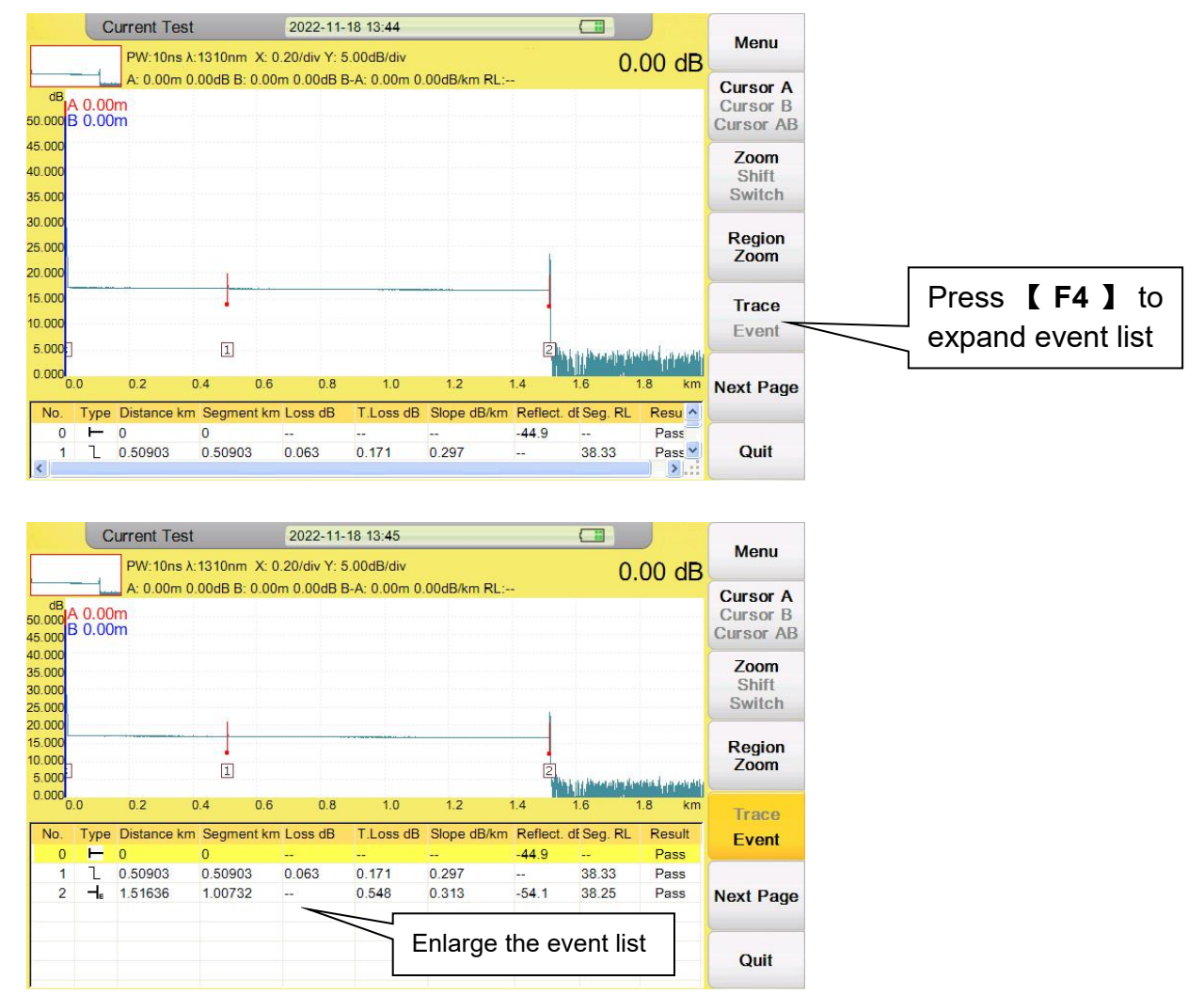

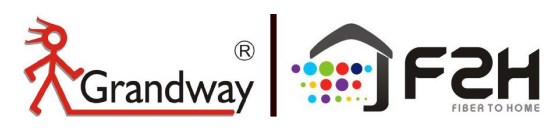

Control  $[\triangleright]$ ,  $[\triangle]$  or  $[\triangle]$ ,  $[\triangleright]$  to move selection tag. The cursor will automatically position on the selected event.

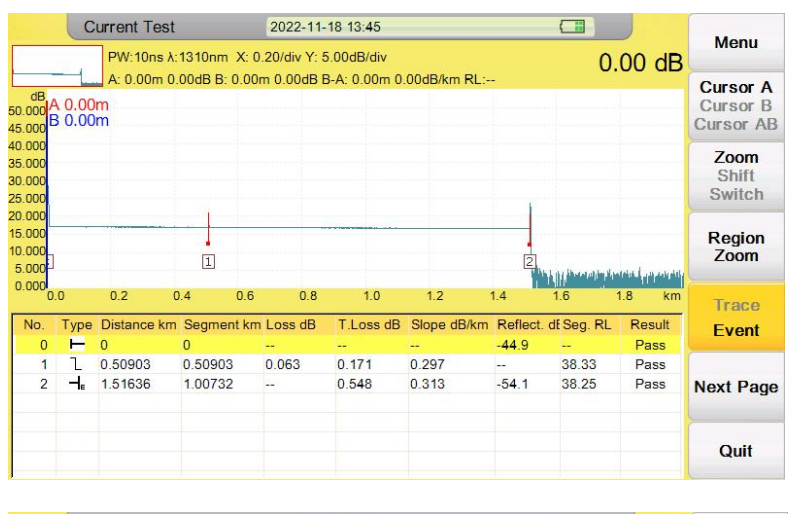

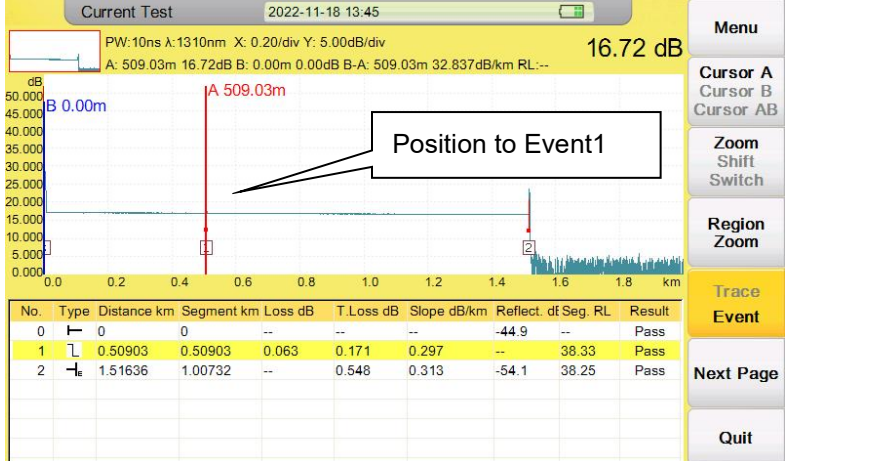

Every time move selection bar to an event in event list,cursor will move synchronously to relevant event on curve. User could use "Zoom","Shift","Switch"function to adjust curve to a better position.

### **5, Overlay**

Press 【**Next Page**】to enter the next curve operation interface.

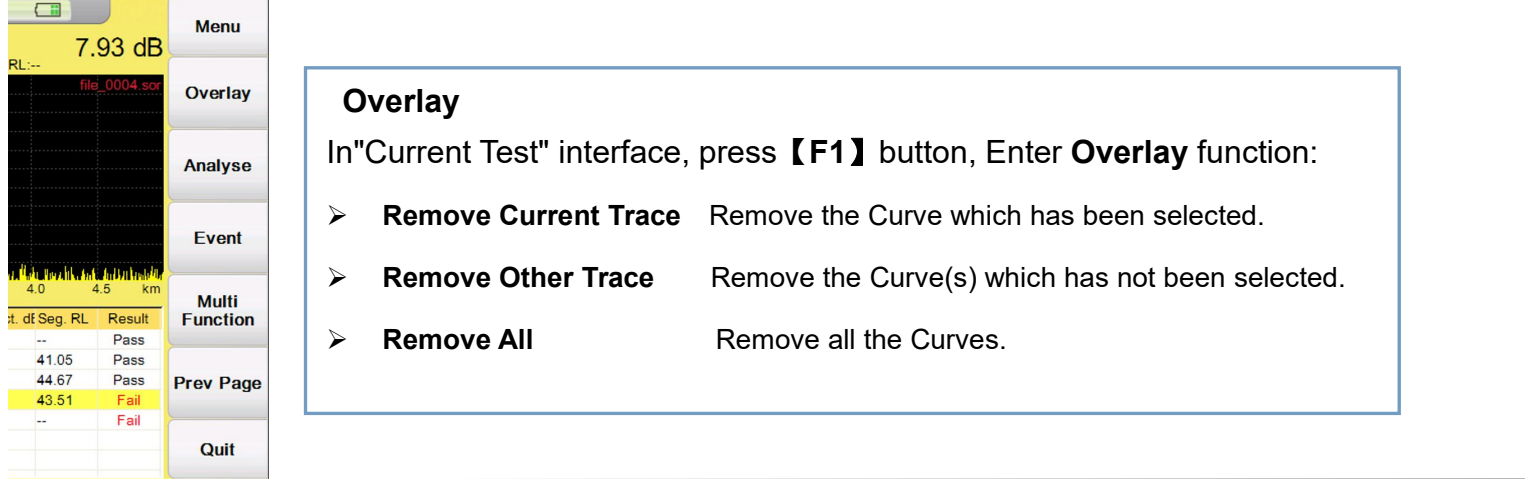

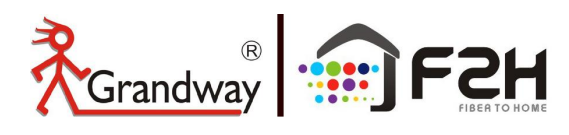

#### **6, Analyse**

In "current test" interface,press【**F2**】button to activate the **Analyse** function. Click **LSA loss** and use the 4-point method to test the attenuation loss of event2.

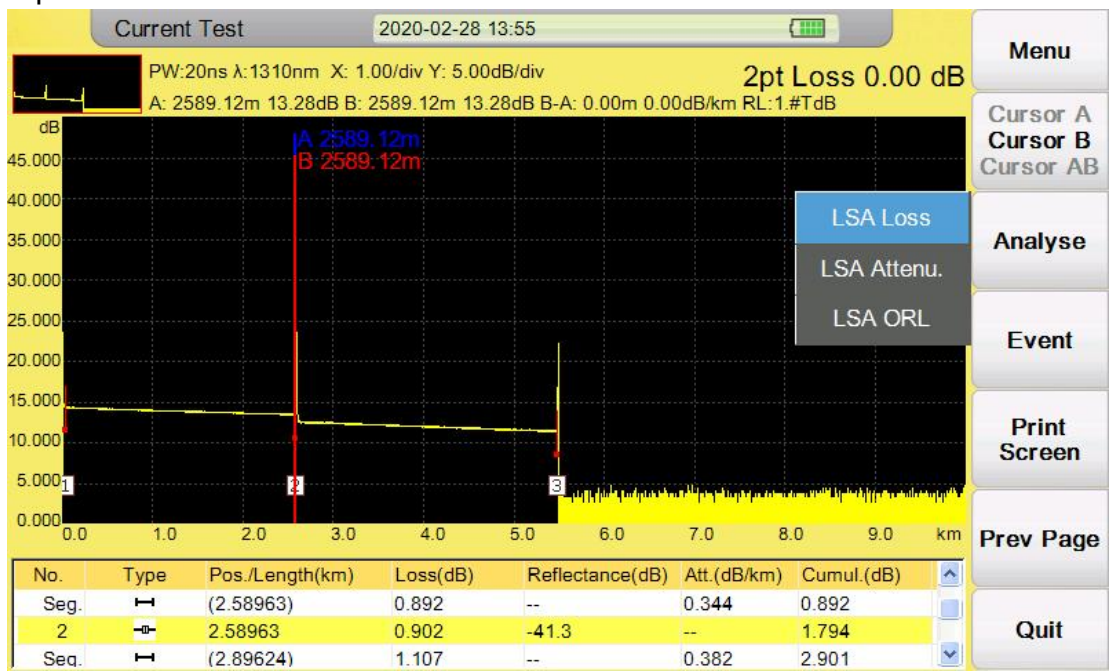

Zoom the curve and click marker to place X1, X2, X3, X4 and X, (X1 and X2 are placed in front of the event point, and X3 and X4 are placed behind the event point. The slope of X1-X2 and X3-X4 should be as consistent as possible.)

As shown in the figure below. The attenuation loss measured by 4-point method is 0.921db.

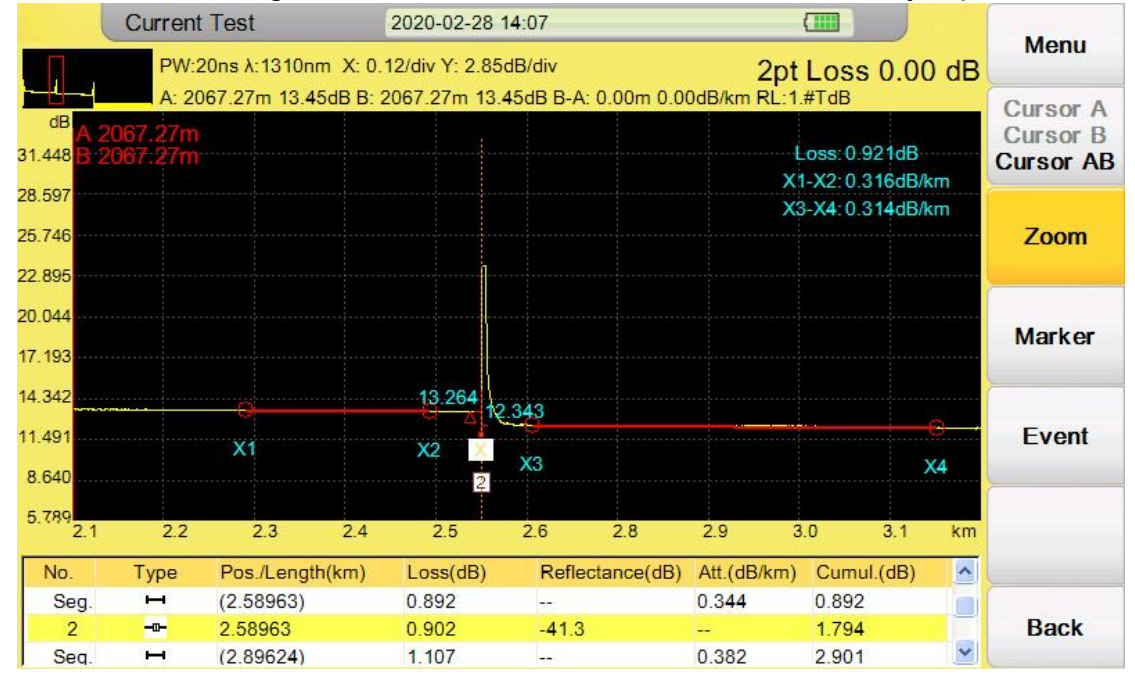

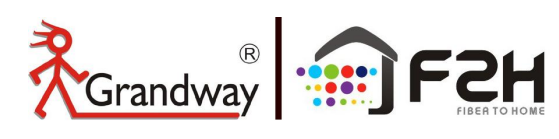

#### **7, Event**

- In "current test" interface,press【**F3**】button to activate **Event** function.
- 1: Select the event you want to delete, and press 【**Remove Event**】to delete the current event.

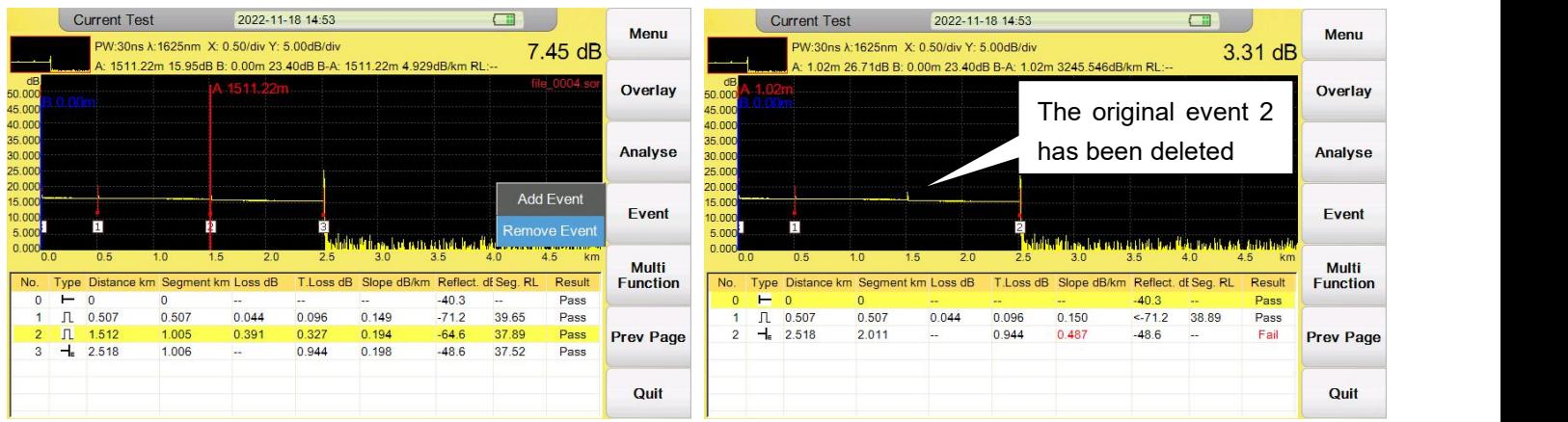

2: Move the cursor A or B to the position where you want to add an fiber event. and press【**Add Event**】to create new event at this position.

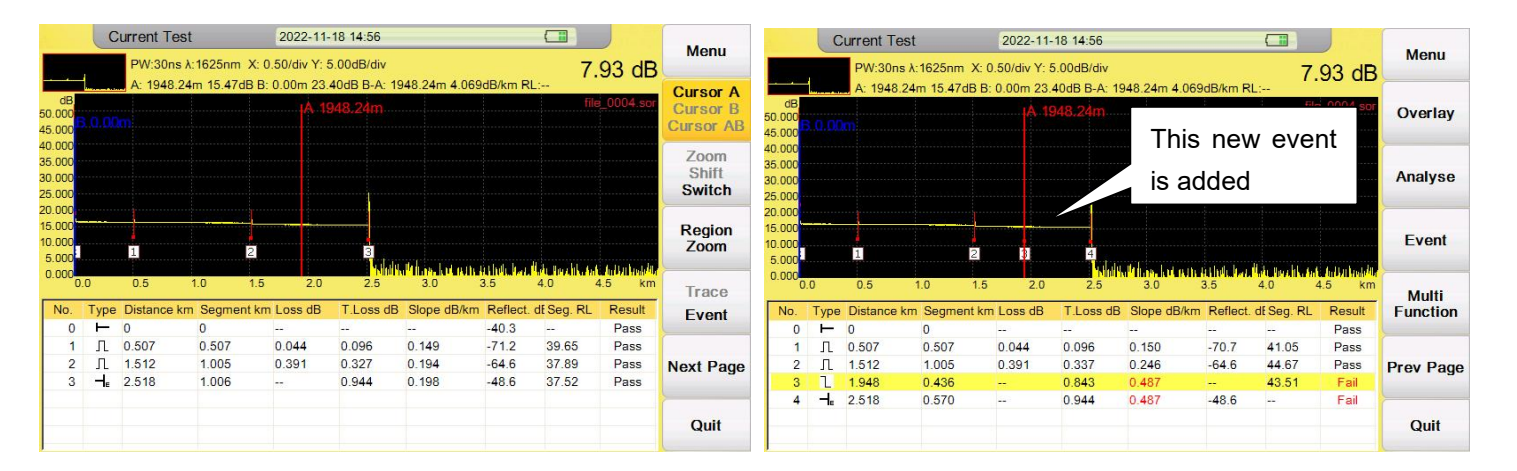

## **Caution**

Event addition may not operate successfully for too close to another event,user could move cursor a bit away from near event and have another try.

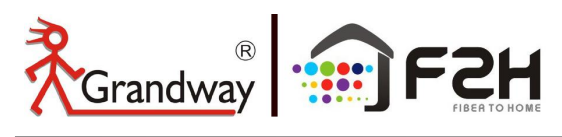

#### **8, Multi Function**

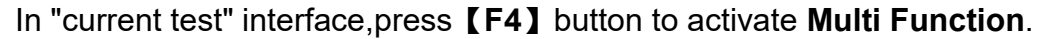

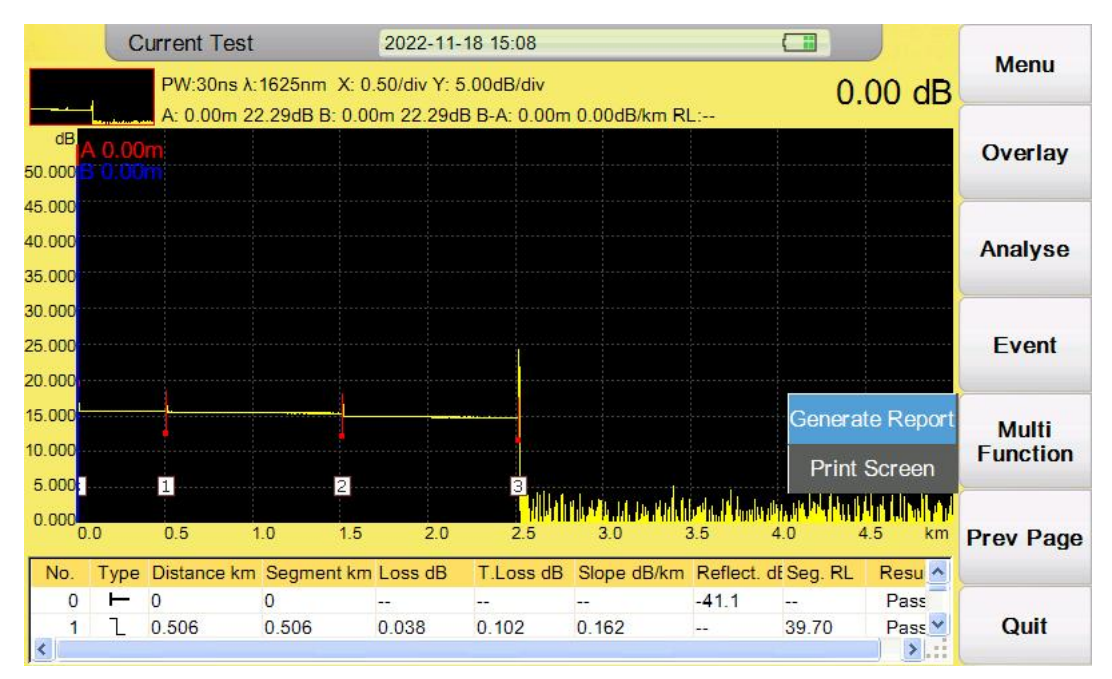

OTDR could capture current screen and save as "BMP" format screenshot and generate current sor file to PDF report. The saved BMP file and PDF report will be saved in the file.

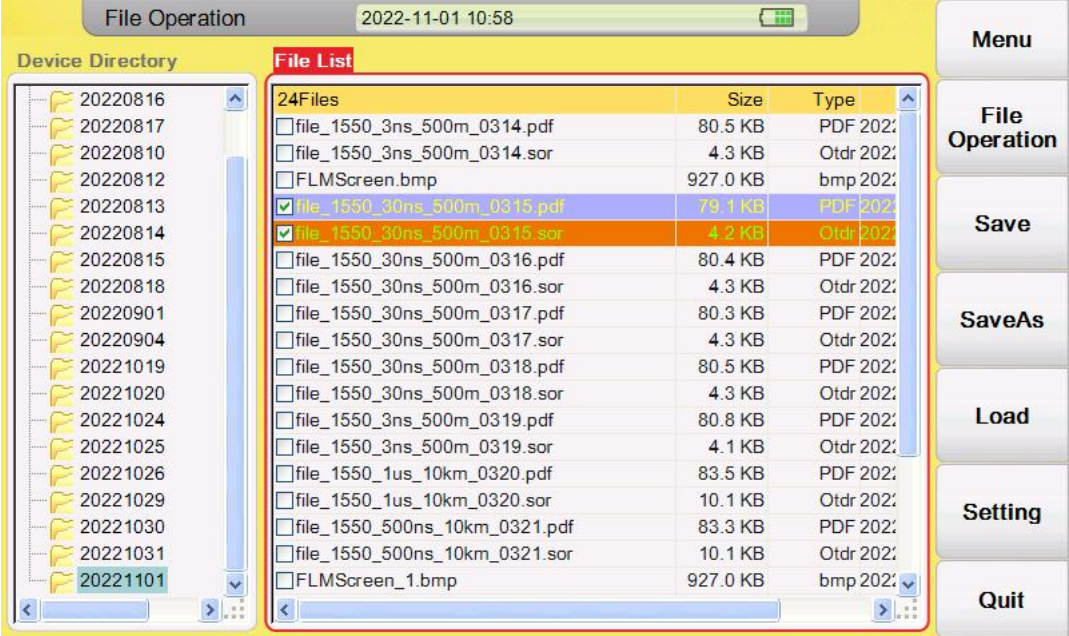

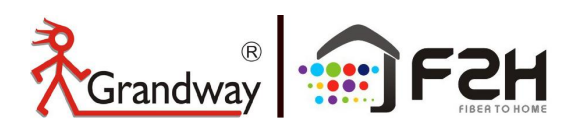

## <span id="page-37-0"></span>**5: File Operation**

#### **5.1 File Management**

In any OTDR interface, press【**FILE**】button on the Key board to enter the file management. In"Device Directory"window,

1: In "current File" interface, When Auto Save is open, the test file will be saved in a folder named after the test date, and the saved file type is either **sor** or **sor+pdf report**.

2: Press 【▲】﹑【▼】 to choose folder and press【▶】to check the sor file in this date folder.

3: Press 【▲】﹑【▼】 and 【OK】 to select the file, Multiple choices are possible.

4: In "current File" interface, Press "**File Operation**" button,

the user can do "Copy/Cut/Paste/Delete/Select All/Rename" operation for the file in the folder.

5: In "current File" interface, Press "**Create Directory**" to create a subfolder under the current folder.

6: In "current File" interface, Press "**Save**" button to save the test data to current folder manually.

7: In "current File" interface, Press "**SaveAs**" button to save as the test data to current folder manually.

8: In "current File" interface, Press "**Load**" button to load OTDR curves, Up to 8 curves can be loaded simultaneously.

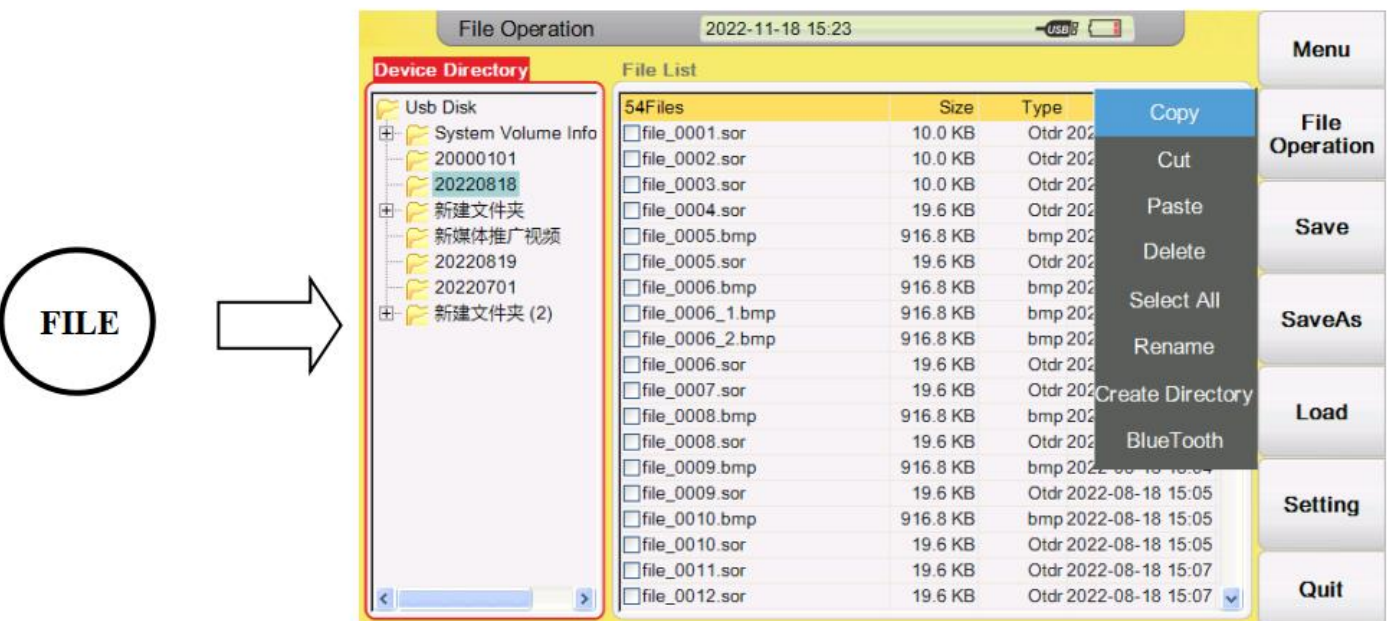

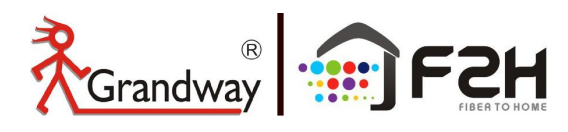

## **5.2 File Operation Setting**

1: In "current File" interface, Press【**F5**】to enter the File Setting Menu.

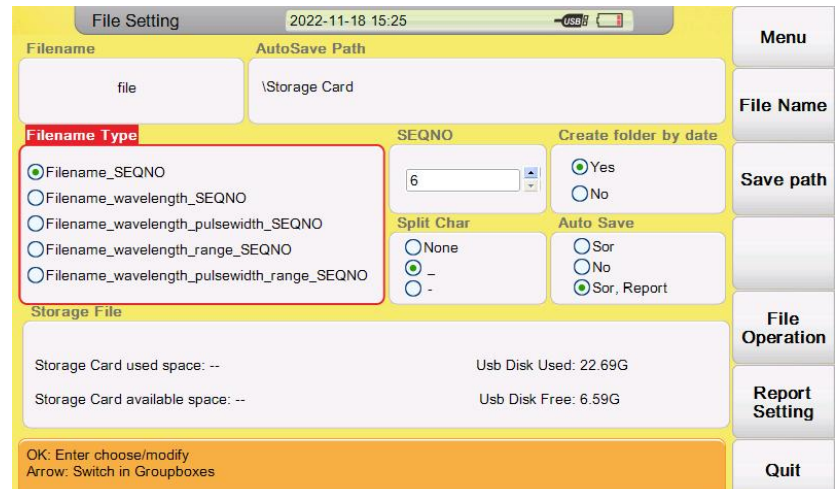

#### **Tags**:

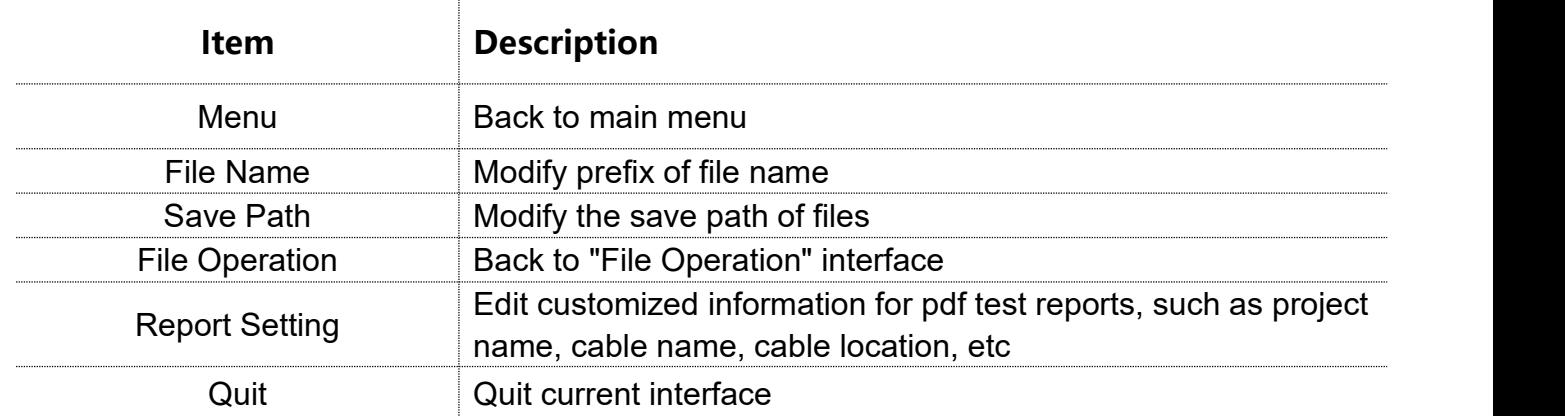

#### **Items**:

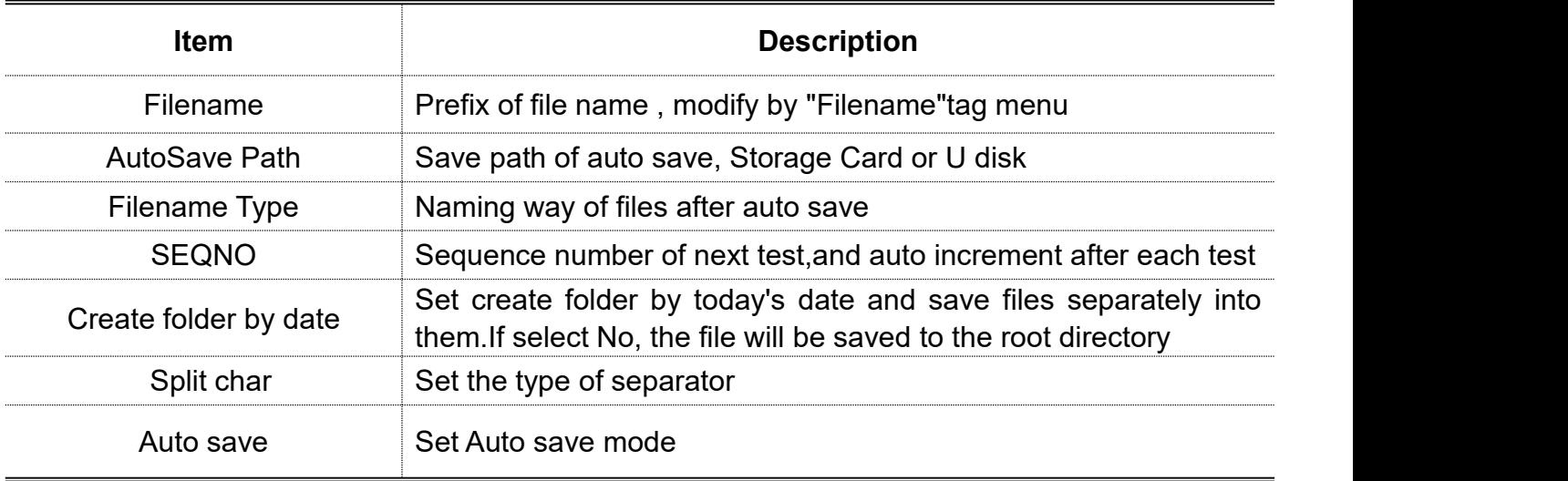

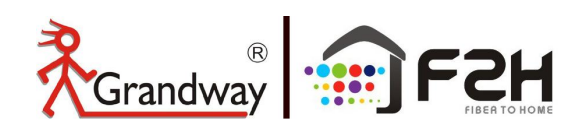

2: In "current File" interface, Press【**F1**】File Name to enter the File Name Setting Menu.

You can enter file names and comments from the character input screen shown below when saving the measured waveforms.

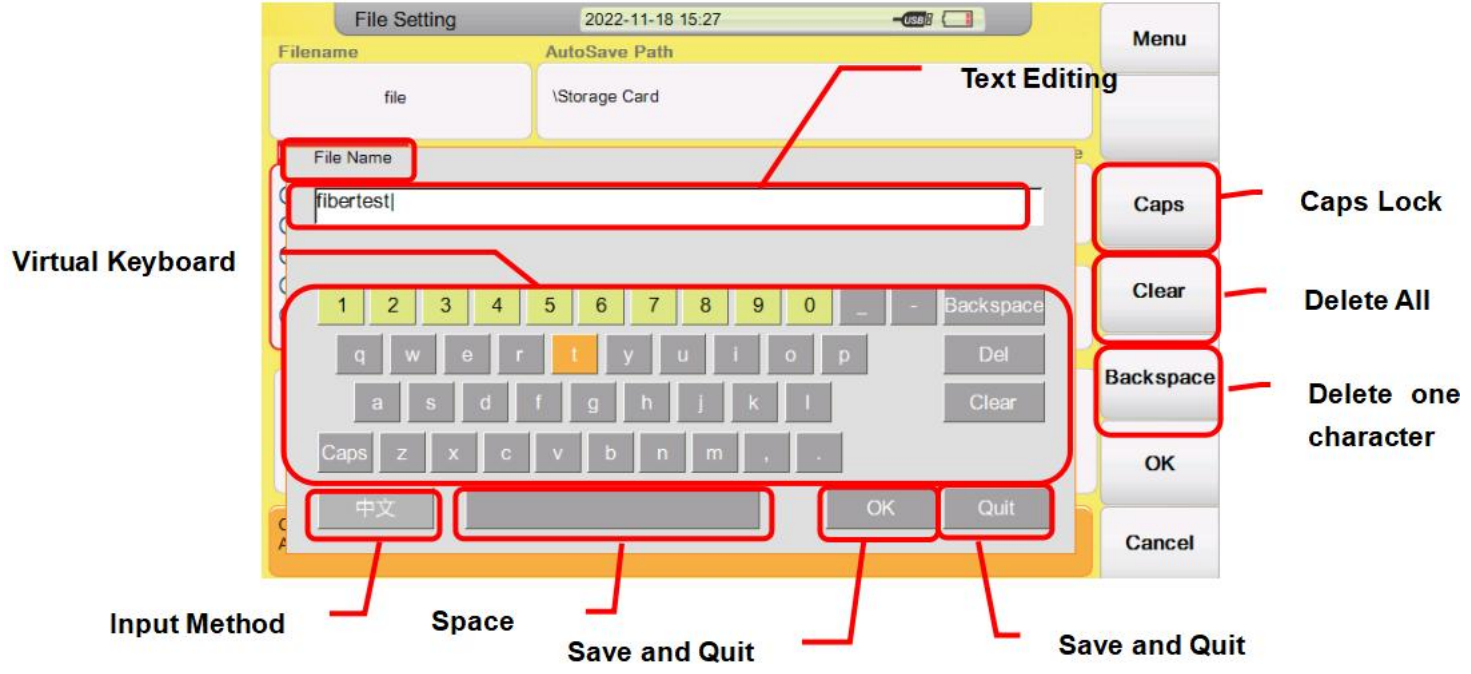

![](_page_40_Picture_0.jpeg)

## **5.3 System Setting**

1: In the main menu interface, Press【**ESC**】button to enter the System Setting Menu. Control【▶】,【◀】

#### or 【▲】,【▼】to switch the items.

![](_page_40_Figure_6.jpeg)

![](_page_41_Picture_0.jpeg)

![](_page_41_Picture_284.jpeg)

![](_page_41_Picture_285.jpeg)

#### **Items**:

![](_page_41_Picture_286.jpeg)

![](_page_42_Picture_0.jpeg)

## **5.4 System Information**

1: In the System Setting interface, Press【**F1**】to display the machine system information.

![](_page_42_Picture_229.jpeg)

### **5.5 System Upgrade**

The product could proceed update by one U disk. Generally, OTDR does not need to be upgraded unless there is a software failure or algorithm update. Please contact us or local agent before upgrading.

### **Procedure:**

1.Download upgrade file from us and storage into U disk(※**must storage in root directory**).

2.Insert U disk into OTDR USB port.

3.Turn on OTDR, press【**ESC**】to en**t**er system setting,press【**F2**】to proceed upgrades.

![](_page_43_Picture_1.jpeg)

|                                                                                               | <b>System Setting</b>                    |                        |      | 2022-11-18 15:30 | $-GSB$                         |                         |                 |                              |  |
|-----------------------------------------------------------------------------------------------|------------------------------------------|------------------------|------|------------------|--------------------------------|-------------------------|-----------------|------------------------------|--|
| <b>Language Switch</b>                                                                        |                                          | <b>Trace Backcolor</b> |      |                  | <b>Auto PowerOff</b>           | <b>Touch Light Tune</b> |                 | <b>Menu</b>                  |  |
| <b>OEnglish</b><br><b>O</b> Czechia<br>O Other                                                | OWhite<br><b>O</b> Black                 |                        |      |                  | ONever<br>$O1$ Min             | Light<br>Dark           |                 | <b>System</b><br>Info.       |  |
| <b>Date Setting</b><br>11/18/2022                                                             |                                          |                        |      |                  |                                |                         |                 | <b>Upgrades</b>              |  |
| Are you sure you want to upgrade?<br>r saving<br><b>Touch Scree</b><br><sub>Im</sub><br>Start |                                          |                        |      |                  |                                |                         |                 |                              |  |
|                                                                                               |                                          |                        |      |                  |                                |                         | ilibrate        |                              |  |
| <b>IP</b> Setting                                                                             | Shutdown<br>to Calibrate<br>OK<br>Cancel |                        |      |                  |                                |                         |                 | <b>User</b><br><b>Manual</b> |  |
| IP                                                                                            | 192                                      | 100                    | ч    | TU               | <b>OK: Enter choose/modity</b> |                         |                 |                              |  |
| Submask                                                                                       | 255                                      | 255                    | 255  | $\overline{0}$   | Arrow: Switch in Groupboxes    |                         | <b>About Us</b> |                              |  |
| Gateway                                                                                       | 192                                      | 168                    | 1    | 1                |                                |                         |                 |                              |  |
| Server IP                                                                                     | 192<br>168                               | 1<br>$\overline{2}$    | Port | 12345            |                                |                         |                 | Quit                         |  |

Press "OK" to confirm

![](_page_43_Picture_47.jpeg)

### Update Complete

![](_page_44_Picture_1.jpeg)

## <span id="page-44-0"></span>**6: Laser Source Module**

![](_page_44_Figure_3.jpeg)

(1) Press "Laser Source" to enter Laser Source module, default display 1310nm wavelength. Laser source remains off state. Press "Start" button to activate the Laser source function, the output power is >-8dBm. Press "λ" button to switch the wavelength. (The laser source wavelength is consistent with OTDR wavelength except 850nm and 1300nm).

![](_page_44_Picture_5.jpeg)

(2) Press "λ" button to switch the wavelength. (The laser source wavelength is consistent with OTDR wavelength except 850nm and 1300nm). Press "Frequency" button to change the output frequency among CW/270Hz/1000Hz/2000Hz. **Note:**

- When the Laser source module is working at 270Hz/1000Hz/2000Hz modulation frequency, the output power will be reduced by 3dB.
- The laser source is invisible. When the laser is emitted, please do not face the human eye

![](_page_44_Picture_9.jpeg)

![](_page_45_Picture_0.jpeg)

(3) Press "Quit" to quit the Laser source module. When exiting, you can choose whether to turn off the laser soucre. If choose "No", The laser source will not be turned off.At this time, it can be used together with the optical power meter function of OTDR to detect the optical loss.

![](_page_45_Picture_3.jpeg)

## <span id="page-45-0"></span>**7: Optical Power Meter Module**

![](_page_45_Picture_5.jpeg)

(1) Press "OPM" to enter optical power meter module, there are seven calibrated wavelength 850nm/1300nm/1310nm/1490nm/1550nm/1625nm/1650nm. Press "λ" button to switch the correct wavelength.

![](_page_45_Picture_8.jpeg)

![](_page_46_Picture_0.jpeg)

#### Let's go in the grandway!

(2) Press "REF" button to set the current power as the reference value. The current REF will display on the right top corner. dB unit can intuitively display the value of relative power.

![](_page_46_Figure_3.jpeg)

(3) Press "Setting" to enter the function of power meter manual correction. This function can be used when the optical power value deviates. For example, the power value of 1550nm deviates 0.5dB which means the reading power is 0.5dB weaker than the actual optical power. Press F5 to edit the correction value to "0.5dB" to correct the power value.After correction, the 1550nm reading power will increase by 0.5dB.

![](_page_46_Figure_5.jpeg)

![](_page_47_Picture_1.jpeg)

## <span id="page-47-0"></span>**8: Visual Fault Locator Module (VFL)**

VFL module is used to find the broken point in the near fiber or finding the fiber. The VFL function use the 650nm red light which can test more than 10km fiber. The VFL output power is 10mw, Class IIIB laser safety class, so avoid facing human's eyes when using this funcion. The VFL port is the second optical port on the top which adopt 2.5mm universal adapter suitable for FC/SC/ST fiber connector.

![](_page_47_Figure_4.jpeg)

(1) Connect the fiber to the VFL port and press "VFL" button to enter the VFL function.

![](_page_47_Picture_6.jpeg)

(2) Press "CW" or "2Hz" to activate the VFL red light. When CW mode, the VFL is continuous. When 2Hz mode, the VFL is working in the flashing way. Press "Shutdown" to turn off the VFL function.

![](_page_47_Figure_8.jpeg)

![](_page_48_Picture_0.jpeg)

## <span id="page-48-0"></span>**9: Fiber Link Map Module (FLM)**

With improved hardware and advanced algorithm, the PON series OTDR can easily pass through 1x64 splitter (even 1x128 splitter, depend on the OTDR dynamic range )and accurately describe the overall structure of PON network.

In particular, with FLM mode, users can automatically test without complicated settings to obtain the most accurate and intuitively test results. In addition, FLM provides the Pass/Fail function of the PON network, which can intuitively display the failure event in PON network

![](_page_48_Figure_5.jpeg)

#### **(1) FLM Setting**

Press "FLM" button to enter the Fiber link map function. Before you test the fiber link via FLM funciton, need some simple setting. Press "Setting" to choose the wavelength and splitter infomation. In the setting interface, you need to choose the testing wavelength among 1310nm/1550nm/1625nm according to your OTDR model. Among them, 1625nm support live fiber testing. Except wavelength, If the link you are testing has a splitter, you need to set the number and type of the splitter. If you are not clear, you can choose 1x? mode. If no splitter existing, set the first splitter/second splitter as "None".

![](_page_48_Picture_583.jpeg)

#### **(2) Start to Analyse**

Connect the fiber to the OTDR port according to your selected wavelength and press "Start to Analyse". FLM testing mode will adopt multiple pulse widths to test the fiber link, Through comprehensive analysis of the collected measurement results, the optical eye willfinally display the link characteristics in a graphical manner. In combination with the threshold setting, the PASS/FAIL result will be displayed at the same time.

![](_page_49_Picture_0.jpeg)

![](_page_49_Figure_2.jpeg)

FLM is testing, Check the test progress with the green progress bar below. The test time depends on the complexity of the fiber link.

![](_page_49_Figure_4.jpeg)

The test results will show the fiber link total loss, total distance and total ORL. If Pass/Fail judgment is enabled, events that do not meet the threshold value will be displayed in red and display the cause analysis of the problem.

#### **(3) FLM Threshold**

Setting the FLM result threshold, in the FLM threshold, the user can set the Pass/Fail threshold for Splice loss, Connector loss, Reflection, Slope and Span loss. If the splitter is tested, the loss threshold and return loss threshold of the splitter can be set. Press "Reset" to restore default settings.

![](_page_49_Figure_8.jpeg)

![](_page_50_Picture_0.jpeg)

#### **(4) Multi Function**

Press "Multi Function" to generate the FLM test report and print screen.

![](_page_50_Figure_4.jpeg)

#### **(5) FLM ICON Explanation**

The following figure lists the event icons that may appear in the FLM test.

![](_page_50_Picture_191.jpeg)

![](_page_51_Picture_0.jpeg)

## <span id="page-51-0"></span>**10: Fiber Microscope Module**

The product supports checking the condition of the optical fiber endface on the screen, and can save the screenshot of the condition of the optical fiber end face in the OTDR. Although the OTDR software supports the EDF function, you need to purchase an additional Fiber microscope to match with the OTDR.

![](_page_51_Picture_420.jpeg)

(1) Press "EDF" button to enter the Fiber microscope module, connect the optional FIM-4 or FIM-18 microscope to the USB port of the OTDR.

![](_page_51_Picture_6.jpeg)

(2) Connect the optical fiber end face to the fiber microscope to check the male connector or insert the fiber microscope to the female bulkhead to check the inside fiber endface. Optical fiber endface and fiber core can be clearly displayed through 400 times amplification.

![](_page_52_Picture_0.jpeg)

![](_page_52_Picture_2.jpeg)

(3) Press "Capture Image" button to save the fiber endface image to the OTDR as bmp format.

![](_page_52_Figure_4.jpeg)

![](_page_53_Picture_1.jpeg)

## <span id="page-53-0"></span>**11: Bluetooth function**

#### **Download the FHO5000 PRO Android mobile phone app**

<https://www.grandwaytelecom.com/En/Skippower/downloadFile/id/135.html>

FHO5000 PRO supports Bluetooth function and can connect to Android mobile app. On mobile phone software, OTDR testing, OTDR file viewing and sor file sending can be performed.

![](_page_53_Picture_6.jpeg)

![](_page_53_Figure_7.jpeg)

![](_page_54_Picture_1.jpeg)

## <span id="page-54-0"></span>**12: New functions**

#### 12.1 Launch Cable function

There are two modes to set the start launch fiber and end receiving fiber:

- a: according to the pre-set fiber length
- b: according to the event number, OTDR will take the fiber before the event1 as the starting launch fiber and

treat the last second point to end event as the end receiving fiber.

![](_page_54_Picture_219.jpeg)

#### Set the launch cable and receiving fiber according to the fiber event

![](_page_54_Picture_220.jpeg)

The middle part of the green dashed line is the actual line part

![](_page_55_Picture_0.jpeg)

#### 12.2 Conversion of OTDR trace and Fiber link map

In FLM test result, press "Multi Function" and select "Trace" to switch to OTDR trace.

![](_page_55_Figure_4.jpeg)

OTDR trace and event map can displayed on the same screen together.

![](_page_55_Figure_6.jpeg)

![](_page_56_Picture_0.jpeg)

#### 12.3 Modify wrong event type in OTDR trace mode

Sometimes the reflection of APC connections is very low, and OTDR may think it is a fusion point as non-reflection event.

![](_page_56_Figure_4.jpeg)

![](_page_56_Figure_5.jpeg)

![](_page_56_Figure_6.jpeg)

![](_page_57_Picture_0.jpeg)

#### 12.4 Modify wrong event type in FLM test mode

Sometimes the reflection of APC connections is very low, and FLM may think it is a fusion point as non-reflection event.

![](_page_57_Figure_4.jpeg)

![](_page_57_Figure_5.jpeg)

![](_page_57_Figure_6.jpeg)

![](_page_58_Picture_1.jpeg)

## <span id="page-58-0"></span>**13: Background Information on Measurements**

## **13.1 Viewing the Optical Pulse Measurement Waveform**

![](_page_58_Figure_4.jpeg)

![](_page_59_Picture_1.jpeg)

## **13.2 Terminology**

### **Near-end reflection**

A reflection occurs in the gap between the OTDR and the connector for the optical fiber cable. Losses and reflections of the connection points cannot be detected in the section in which this reflection is detected. This section is called a dead zone.

### **Backs cattering light**

When light propagates through the optical fiber cable, a phenomenon called Rayleigh Scattering occurs due to the nonuniformity of the density or constituents of materials smaller than the wavelength unit. The scattered light that is transmitted opposite to the direction of propagation is called backscattering light.

#### **Splice loss due to fusion**

A splice loss occurs at the fused section mainly due to axis offset and angle offset.

#### **Reflection due to connector connection**

Unlike the fused section, a slight gap occurs in the connection section of connectors. Because the group refraction index changes in this gap, a reflection occurs causing a loss.

#### **Fresnel reflection at the far end of the optical fiber cable**

Fresnel reflection occurs at the location where the optical fiber cable is broken or a location where the group refraction index changes such as the far end of the cable (glass and air) when light enters the cable. If the end face of the optical fiber cable is vertical, approximately 3.4 % ( $-14.7$  dB) of the incident light power is reflected.

#### **Dynamic range**

Dynamic range refers to the difference between the backscattering light level at the near end and the noise  $(RMS = 1)$ .

#### **Dead zone**

The locations where measurements cannot be made due to the effects of Fresnel reflection, connection point of connectors, etc.

![](_page_60_Picture_1.jpeg)

## <span id="page-60-0"></span>**14: Maintenance**

## **14.1 Notice**

The product use rechargeable Li-ion battery.

#### Pay attention to the following :

- $\triangleright$  Keep OTDR dry and clean store at room temperature(15℃~30℃).
- $\triangleright$  Remove and charge the battery monthly if you don't use it for a long time(more than one month).
- $\triangleright$  keep Optical port clean by alcohol soaked cotton and recover dust cap after use.
- $\triangleright$  Clean optical port and connector at fixed period.

### Follow the principles below before cleaning:

- Shut off before cleaning.
- $\triangleright$  Any operations contrary to the instructions may result in dangerous laser injuries.
- $\triangleright$  Disable laser launching before cleaning.
- When the instrument is in operation, please always avoid looking directly into optic output. Although laser radiation is invisible, it may do serious injury to eyesight,
- Be cautious of electric shock and make sure AC power is disconnected from the instrument before cleaning. Always use dry or moist soft cloth to clean the outside of the instrument, and never touch inside.
- Don't proceed any modification on OTDR.
- $\triangleright$  For maintenance, please always operated by qualified worker.
- 

### **14.2 Cleaning Tools**

- 1. Optic fiber cleaner (for cleaning of optic connectors)
- 2. Optic fiber cleaning rod (for cleaning of optic adapter)
- 3. Optic fiber cleaning tissue (for cleaning optic interfaces)
- 4. Isopropyl alcohol
- 5. Cotton ball
- 6. Paper tissue
- 7. Cleaning brush
- 8. Cleaning pen

![](_page_61_Picture_0.jpeg)

## <span id="page-61-0"></span>**15: [Diagnosis](app:ds:diagnose) Center**

![](_page_61_Picture_431.jpeg)

![](_page_61_Picture_432.jpeg)

![](_page_62_Picture_0.jpeg)

## **15.2 Help Information**

The product has an build-in manual with essential information

# FHO5000Manual

![](_page_62_Picture_6.jpeg)

## **Procedure:**

### Turn on OTDR

1.Press 【ESC】enter system setting, press【F4】to read manual, Control 【▲】【▼】button to flip

over.

2.Press 【**ESC**】 to quit.

![](_page_63_Picture_1.jpeg)

## <span id="page-63-0"></span>**16: OTDR Specification**

#### **General Specification**

![](_page_63_Picture_424.jpeg)

#### **Model Selection**

![](_page_63_Picture_425.jpeg)

![](_page_64_Picture_0.jpeg)

Let's go in the grandway!

![](_page_64_Picture_327.jpeg)

#### **Test Parameter**

![](_page_64_Picture_328.jpeg)

![](_page_65_Picture_0.jpeg)

![](_page_65_Picture_385.jpeg)

#### **VFL Module**

![](_page_65_Picture_386.jpeg)

### **OPM Module**

![](_page_65_Picture_387.jpeg)

![](_page_66_Picture_0.jpeg)

![](_page_66_Picture_331.jpeg)

#### **LS Module (Laser Source)**

![](_page_66_Picture_332.jpeg)

#### **Notes:**

①Typical, backlight off, sweeping halted at 25℃, 6 hours typical continuous testing.

② Model T26F/T35F/T40F/T43F/T45F/T50F/TC35F are integrated with optical filter, which allow them to test live fiber (by using 1625nm/1650nm wavelength) and will not interrupt the online signal of fiber.

③Dynamic range is measured with maximum pulse width, averaging time is 3 minutes, SNR=1; The level difference between the RMS noise level and the level where near end back-scattering occurs.

![](_page_66_Figure_9.jpeg)

④Event dead zone ismeasured with pulse width of 3ns and return loss ≥-45dB. Dynamic range>5dB Attenuation dead zone is measured with pulse width of 3ns and returen loss ≥-55dB. Dynamic range>5dB

![](_page_67_Picture_0.jpeg)

![](_page_67_Figure_2.jpeg)

⑤1310/1550nm uses OTDR1 port, and 1625nm/850nm/1300nm uses OTDR2 port.

![](_page_67_Figure_4.jpeg)

**\*Specifications are subject to change without notice.**

![](_page_68_Picture_1.jpeg)

## <span id="page-68-0"></span>**17: Warranty**

### **17.1 Terms of Warranty**

All products are warranted against defective material and workmanship for a period of time from the date of shipment to the original customer. Any product found to be defective within the warranty period would be repaired or replaced by our company free of charge.

#### **17.2 Exclusions**

The warranty on your equipment shall not apply to defects resulting from the following:

- $\triangleright$  Unauthorized repair or modification
- $\triangleright$  Misuse, negligence, or accident

Our company reserves the right to make changes to any of its products at any time without having to replace or change previously purchased units.

### **17.3 Transportation**

To return instrument for reasons of yearly maintenance or other, please contact us. to obtain additional information and RMA#code(Return Materials Authorization number). And describe briefly reasons for the return of the equipment, to allow us offer you more efficient service.

To return the instrument in the case of repair, calibration or other maintenance, please note the following:

- $\triangleright$  Pack the instrument with soft cushion like Polyethylene, so as to protect the shell of the instrument.
- $\triangleright$  Please use the original hard packing box. If use other packing material, please ensure at least 3 cm soft material cover around the instrument.
- $\triangleright$  Be sure to correctly fill out and return the warranty registration card, which should including following information: company name, postal address, contact, phone number, email address and problem description.
- $\triangleright$  Seal the packing box with exclusive tape.
- $\triangleright$  Ship to your representative or the agent of the Company in a reliable way.

### **17.4 Customer Service and Support**

#### **Shanghai Grandway TelecomTech. Co., Ltd.**

Address: 6F, Xin'an Building, No.99 Tian Zhou Road, Caohejing Hi-Tech Park, Shanghai ,200233, China Tele: +86-21-54451260/61/62 Fax: +86-21-54451266 Email: overseas@grandway.com.cn Web: [www.grandwaytelecom.com](http://www.grandwaytelecom.com.cn)

![](_page_68_Picture_25.jpeg)